## **Géomatisation des inventaires aériens de la grande faune** de la de de la de de la  $- Q \bigtriangleup Q \bigoplus Q \bigtriangleup Q \bigoplus Q \bigtriangleup Q \bigoplus Q \bigoplus Q \bigoplus Q$

 $\begin{array}{l} \mathcal{A} \quad \mathcal{A} \quad \mathcal{A$  $\mathcal{A} \times \mathcal{A} \times \mathcal{$  $\mathcal{A} \times \mathcal{A} \times \mathcal{$ 

**Guide d'utilisation des outils d'inventaires aériens de la grande faune pour A** a a **Arcpad 10.2.4 – Avril 2021** a  $\triangle$  a  $\triangle$  a  $\triangle$  a  $\triangle$  a  $\triangle$  a  $\triangle$  a  $\triangle$  a  $\triangle$ 

 $\mathcal{A} \times \mathcal{A} \times \mathcal{$ 

# **MINISTÈRE DES FORÊTS, DE LA FAUNE ET DES PARCS A LA PARTIERE DES**

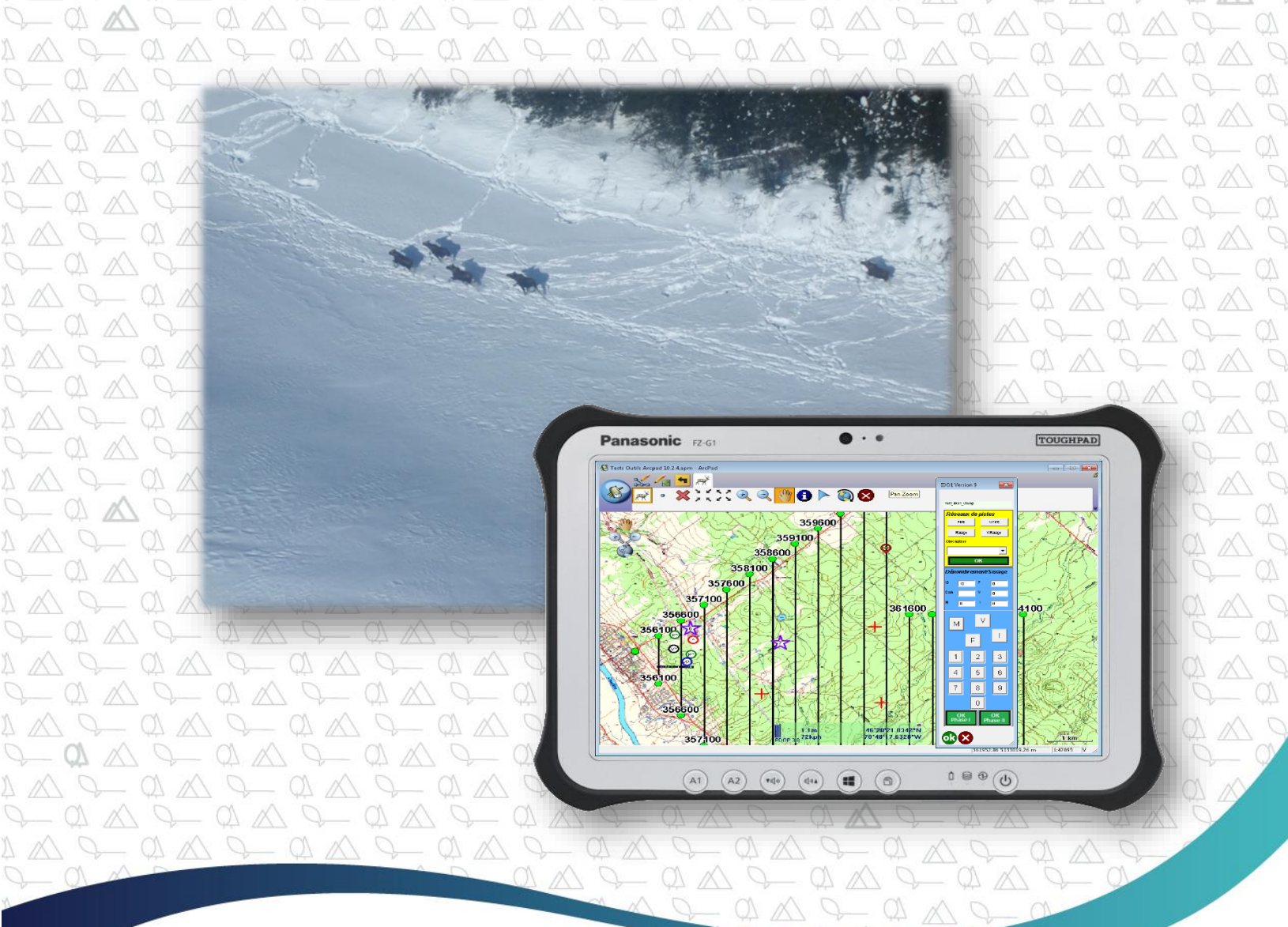

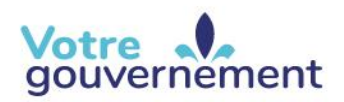

 $\Delta \bigtriangleup \varphi = \varnothing \vartriangle$ 

 $Q$   $\triangle$   $Q$   $Q$ 

 $Q$   $\triangle$   $\triangle$   $Q$ 

 $\Delta \Delta Q = \Delta \Delta$ 

 $Q$   $\triangle$   $Q$   $Q$ 

 $\Delta \wedge \mathcal{L} = \mathcal{A} \wedge$ 

 $Q$   $\triangle$   $Q$   $Q$ 

 $\mathbb{1} \bigtriangleup \mathbb{1} \bigoplus \mathbb{1} \bigtriangleup \mathbb{1}$ 

 $Q$   $\triangle$   $Q$   $Q$ 

 $\mathbb{A} \bigtriangleup \mathbb{Q} - \mathbb{Q} \bigtriangleup \mathbb{Z}$ 

 $Q$   $\triangle$   $Q$   $Q$ 

 $\Delta \wedge Q = \Delta \wedge$ 

 $Q$   $\wedge$   $Q$   $Q$ 

 $\Delta \bigtriangleup \curvearrowright \curvearrowright \triangle \triangle$ 

 $Q$   $\triangle$   $Q$   $Q$ 

 $\Delta \wedge Q = \Delta \wedge$ 

 $Q$   $\triangle$   $Q$   $Q$ 

 $\Delta \wedge Q = \Delta \wedge$  $Q$   $\triangle$   $Q$   $Q$ 

 $1 \wedge Q = Q \wedge Q$ 

 $Q = Q \times$ 

 $\Delta \Delta$ 

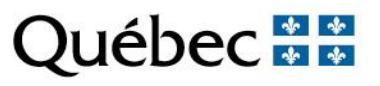

 $Q \triangle Q$ 

 $Q \wedge Q$ 

 $\circlearrowright$ 

 $\circlearrowright$ 

 $\triangle$  Q

 $\triangle$  Q

 $\alpha$  $Q^{\alpha}$ 

 $\sim \alpha$  $P \triangle$ 

 $\equiv$  01

#### **Produit par :**

Aïssa Sebbane

#### **Référence à citer** :

SEBBANE, A. (2021). *Géomatisation des inventaires aériens de la grande faune : Guide d'utilisation des outils Arcpad pour les inventaires aériens de la grande faune*, ministère des Forêts, de la Faune et des Parcs, Direction générale de la gestion de la faune et ses habitats, 66 p.

© Gouvernement du Québec Ministère des Forêts, de la Faune et des Parcs Dépôt légal - Bibliothèque et Archives nationales du Québec, 2021 ISBN (version imprimée) : 978-2-550-89949-5 ISBN (PDF) : 978-2-550-89948-8

# <span id="page-2-0"></span>**Table des matières**

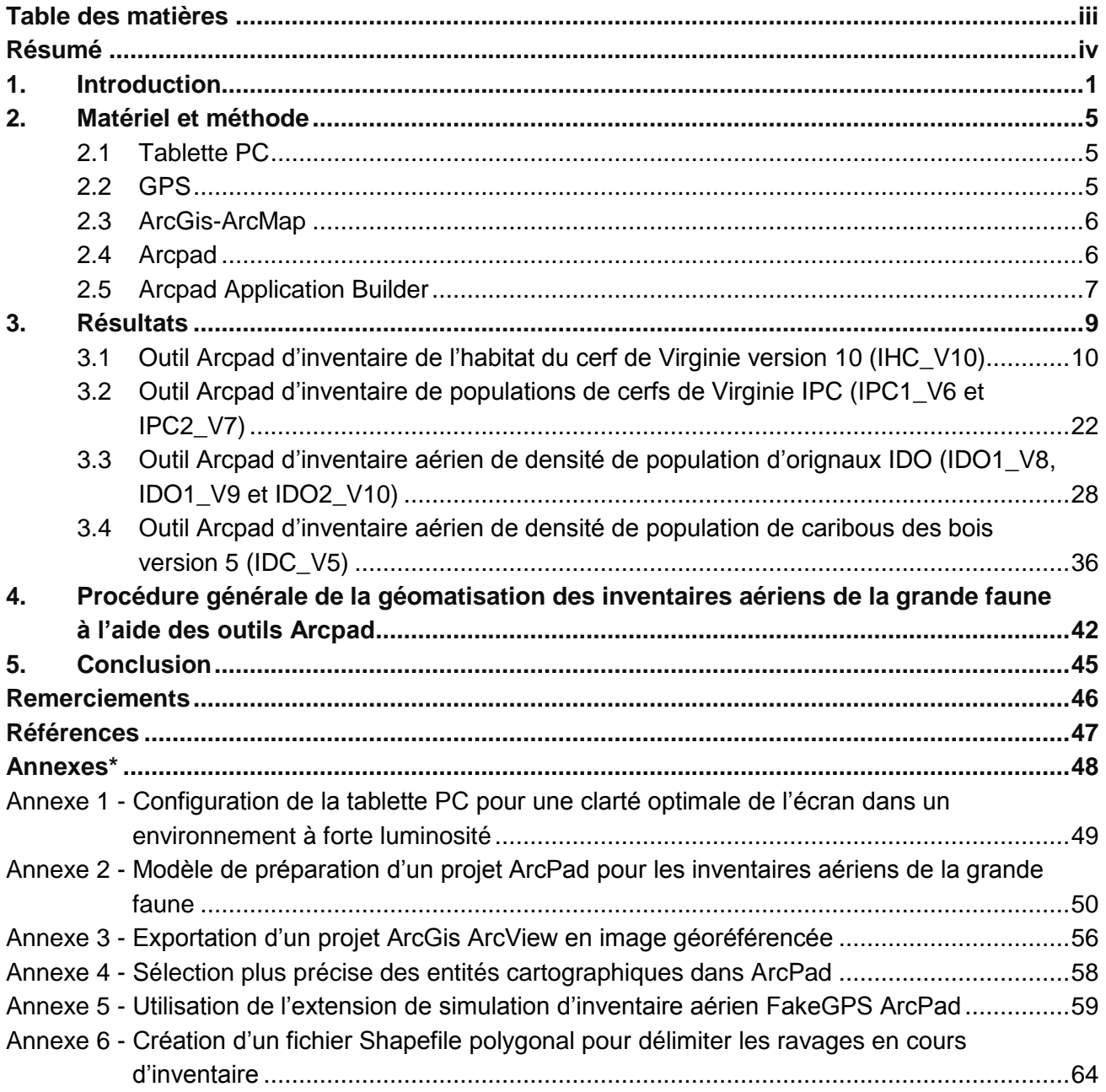

# <span id="page-3-0"></span>Résumé

Afin de faciliter et d'automatiser la collecte de données lors des inventaires aériens de la grande faune, un dispositif géomatique a été mis au point. Ce dispositif consiste à utiliser un ensemble d'équipements et de logiciels qui permettent de passer du format papier au format entièrement numérique pour enregistrer les données de terrain. Ce passage a nécessité le développement de formulaires électroniques de saisie de données afin d'enregistrer rapidement et précisément les localisations et les observations fauniques. L'idée a germé à Faune Québec au printemps 2008. Depuis, plusieurs outils ou formulaires de saisie de données ont été produits à l'aide du système d'information géographique mobile Arcpad. Ces outils concernent les inventaires aériens de l'habitat et de la densité de population de cerfs de Virginie ainsi que de la densité de population d'orignaux et de caribous des bois. L'information est enregistrée sous forme de fichiers géodescriptifs ponctuels en format Shapefile d'ArcGis.

Pour que les inventaires puissent être effectués selon la nouvelle méthode, les outils de saisie de données sont intégrés à Arcpad et installés dans une tablette PC raccordée à un GPS. Les premières versions des outils de saisie de données ont été développées avec la version 8 d'Arcpad en 2010 et testées durant l'hiver 2012. Les résultats de ces tests ont été concluants. Néanmoins, les équipes de terrain ont relevé, au fil du temps, certaines contraintes de manipulation des outils et nous ont proposé plusieurs corrections et améliorations quant à leur fonctionnement que nous avons réussi à appliquer lors du développement des nouvelles versions avec Arcpad 10.0.4 en 2013. En 2018, les outils ont été adaptés pour Arcpad 10.2.4, une nouvelle version de l'outil d'inventaire de l'orignal a été produite et des observations particulières supplémentaires ont été ajoutées aux outils d'inventaire du caribou et de l'orignal. Ce document constitue une mise à jour du rapport qui porte le même nom, publié par Sebbane et coll. en 2013. Il explique le fonctionnement des dernières versions des outils pour Arcpad 10.2.4 en prenant en compte les commentaires et les propositions de modifications formulés par les utilisateurs.

# <span id="page-4-0"></span>1. Introduction

Les plans de gestion des espèces de la grande faune comme l'orignal (*Alces alces*), le cerf de Virginie (*Odocoileus virginianus*) et le caribou (*Rangifer tarandus*) s'appuient sur la densité des populations (Courtois et coll., 1994; Couturier et coll., 1996; Gasaway et Dubois, 1987; Eberhardt et coll., 1998).

L'inventaire aérien est une technique très efficace qui permet de mesurer directement l'abondance et la répartition de la grande faune sur des territoires très vastes. Les inventaires aériens sont généralement effectués dans des zones de chasse ou dans des unités administratives comme les réserves fauniques. Les données recueillies durant les inventaires sont souvent associées aux données de la récolte sportive, ce qui permet d'estimer le taux d'exploitation par la chasse et de décrire l'évolution des populations. Ces données permettent d'améliorer nos connaissances sur l'abondance des populations afin de mieux gérer les stocks fauniques.

Les programmes d'inventaires aériens ont été mis en place par le gouvernement du Québec dans les années 1960 et 1970. Les méthodes d'inventaire dépendent de l'espèce concernée, de son comportement et de la nature de l'habitat qu'elle fréquente. On se sert généralement d'aéronefs (avions et hélicoptères) pour couvrir efficacement de vastes territoires. Les campagnes d'inventaires aériens exigent d'importants budgets : la qualité des résultats doit être à la hauteur des montants investis.

L'émergence des applications géomatiques dans plusieurs domaines et le souci d'augmenter la précision des enregistrements des données à saisir sur le terrain ont été un facteur incitatif pour appliquer ces nouvelles technologies aux inventaires aériens de la grande faune et ainsi mettre à jour les méthodes de saisie de données qui avaient peu évolué depuis le début des programmes d'inventaires aériens.

Ainsi, les cartes et les formulaires papier pour le positionnement et la saisie de données ont été remplacés par des cartes et des formulaires numériques de saisie automatisée. Le tout est géré par un système d'information géographique (SIG) mobile (Arcpad) installé dans une tablette PC branchée à un GPS (figure 1).

Cette nouvelle façon de faire présente plusieurs avantages :

- utilisation de fonds de cartes riches en information (topographie, activités sylvicoles, chemins forestiers, etc.) combinées à des lignes de vol, donnant une meilleure représentation de la zone à inventorier;
- convivialité d'utilisation des cartes numériques, rapidité de la collecte des données et réduction de l'encombrement causé par le transport des cartes et des formulaires papier à bord des aéronefs;
- facilité de navigation, de positionnement et d'acquisition des données grâce au GPS qui informe les équipes d'inventaires de la position exacte de l'aéronef en temps réel, augmentant ainsi la précision des localisations des observations lors des survols;

 transfert facile des données de terrain par Internet ou au moyen de liens FTP, puisqu'elles sont entièrement en format numérique. Intégration directe des données de terrain dans divers logiciels de traitement de bases de données et de systèmes d'information géographique, réduction des étapes de traitement des données post-inventaire et amélioration de la qualité des données collectées sur le terrain permettant d'obtenir de meilleurs résultats lors des analyses de ces dernières.

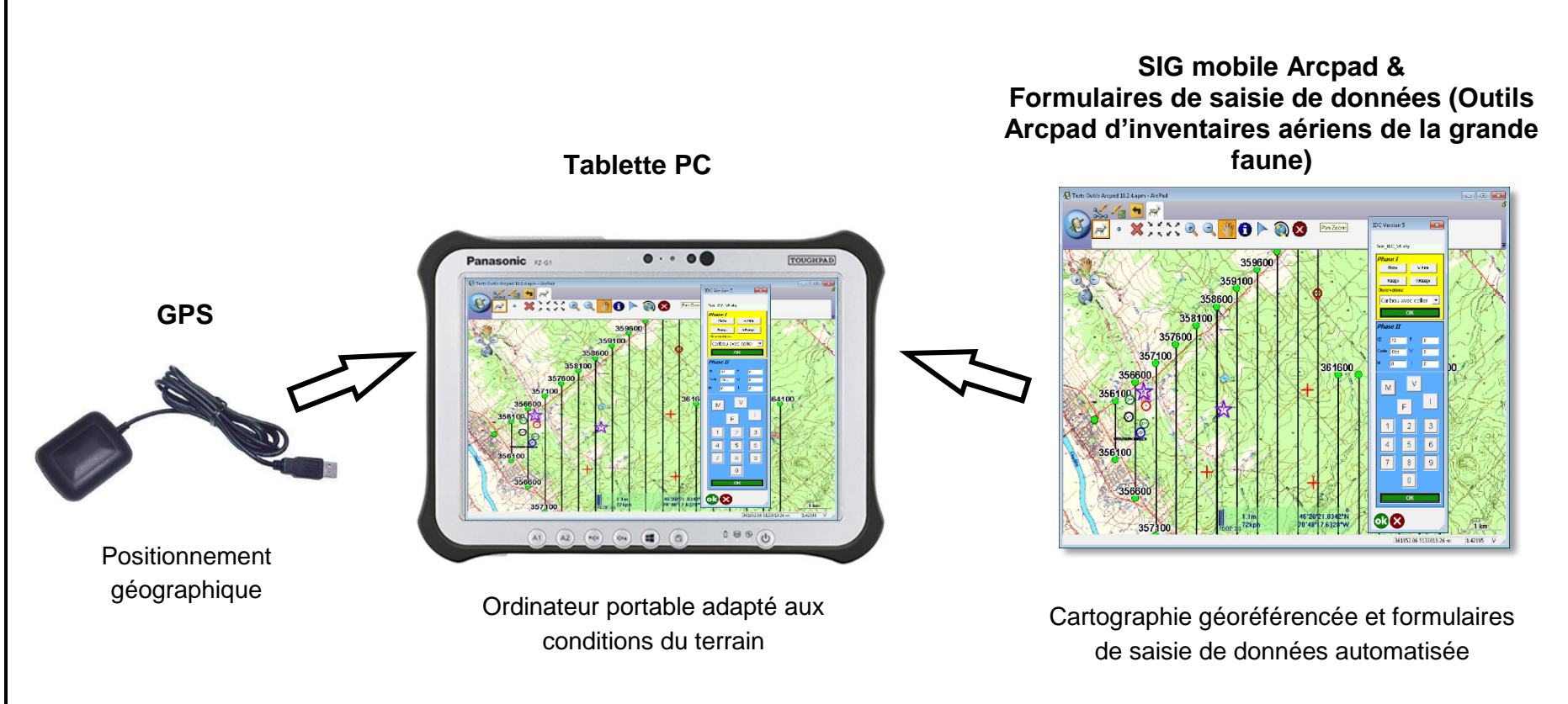

Figure 1. Les principales composantes de la géomatisation des inventaires aériens de la grande faune

Quatre outils Arcpad pour trois espèces de la grande faune (cerf de Virginie, orignal et caribou des bois) ont été développés et adaptés pour une équipe d'inventaires aériens composée d'un pilote, d'un navigateur et d'un ou deux observateurs (figure 2).

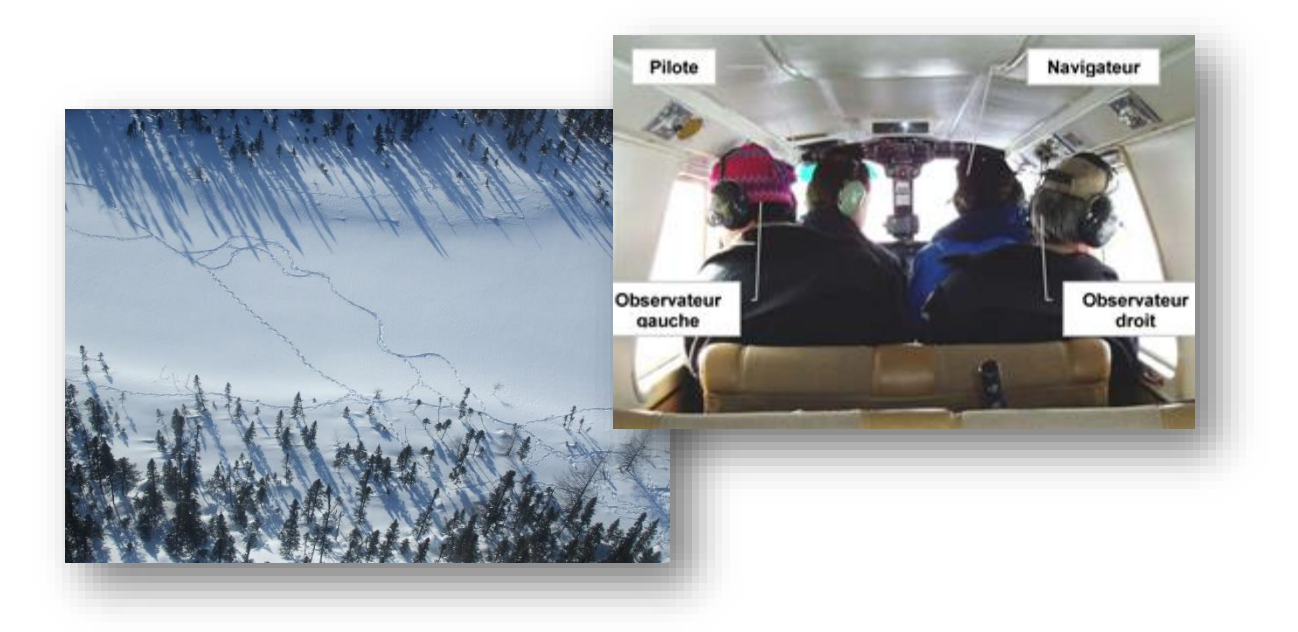

Figure 2. Composition d'une équipe pour les inventaires aériens de la grande faune

De nombreuses améliorations ont été apportées aux outils à la suite des résultats des tests effectués et des expériences vécues sur le terrain jusqu'à maintenant. Les outils élaborés font référence aux normes établies dans les rapports officiels sur les inventaires aériens de la grande faune au Québec. Ces outils sont actuellement utilisés dans plusieurs inventaires aériens dans les différentes régions du Québec, ce qui démontre l'efficacité et la pertinence de cette nouvelle méthode de saisie de données qui s'intègre parfaitement aux processus des inventaires aériens des espèces de la grande faune.

# <span id="page-8-0"></span>2. Matériel et méthode

Le logiciel SIG ArcGis-ArcMap, le SIG mobile Arcpad et Arcpad Application Builder ainsi qu'une tablette PC et une antenne GPS nous ont permis de géomatiser les inventaires aériens de la grande faune.

### <span id="page-8-1"></span>2.1 Tablette PC

Pour les tests des outils Arcpad à la direction centrale de Faune Québec, nous avons choisi la tablette PC de type Xplore iX104C2 de la compagnie Xplore Technologies. Le lien Internet <https://www.zebra.com/us/en/products/tablets.html> présente les caractéristiques de ce produit. Notre choix s'est porté sur cette tablette pour sa solidité et ses caractéristiques adaptées aux conditions de terrain extrêmes, comme la bonne visibilité à l'écran dans un milieu à forte luminosité. Il est possible de configurer la tablette PC Xplore iX104C2 pour un environnement à forte luminosité, comme dans le cas d'un inventaire en hélicoptère durant une journée ensoleillée. Les détails sur cette configuration se trouvent à l'annexe 1. Par ailleurs, plusieurs directions régionales ont effectué leurs inventaires aériens à l'aide de la tablette PC Panasonic CF-19 [\(https://www.balticdiag.com/toughbook-cf-19-mk1-rugged](https://www.balticdiag.com/toughbook-cf-19-mk1-rugged-diagnostic-laptop)[diagnostic-laptop\)](https://www.balticdiag.com/toughbook-cf-19-mk1-rugged-diagnostic-laptop). Cette dernière a été remplacée par la compagnie Panasonic par la tablette PC FZ-G1 [\(https://na.panasonic.com/ca/computers-tablets-handhelds/tablets/tablets/toughbook-g1\)](https://na.panasonic.com/ca/computers-tablets-handhelds/tablets/tablets/toughbook-g1). Les commentaires concernant les performances de ces tablettes sont très positifs.

La capacité des batteries des tablettes PC étant limitée, on suggère, pour un inventaire qui doit durer plusieurs heures, de brancher la tablette à une source d'énergie externe, comme une batterie de 12 V ou l'allume-cigare d'un avion ou d'un hélicoptère.

#### <span id="page-8-2"></span>2.2 GPS

Un GPS ou une antenne GPS avec ou sans fil peuvent être utilisés. Lors de nos tests, une antenne GPS avec fil de marque TRIPNAV TN-200 a été utilisée et placée près de la vitre avant de l'aéronef pour faciliter la réception des signaux satellitaires. Le positionnement à l'aide du GPS a plusieurs avantages :

 Le pilote et l'équipe d'inventaire se localisent plus précisément dans l'espace, surtout dans les endroits où le relief est absent, ou durant l'hiver quand les repères topographiques (chemins, lacs, ruisseaux…) sont recouverts par la neige. Lors des survols, les écarts de position de l'aéronef par rapport aux lignes dépassent rarement 100 m (Potvin et Laurier 2004);

 L'enregistrement des localisations des observations est plus précis. Des tests en hélicoptère ont montré une erreur moyenne de positionnement à l'aide du GPS de 21 ± 8 m par rapport à des cibles fixes (Potvin et Laurier 2004). Cette erreur est bien inférieure à celle estimée quand le positionnement est effectué sur des cartes papier, laquelle serait de l'ordre de 200 m (Potvin et Gingras 2002);

Possibilité d'enregistrer le trajet exact de l'aéronef et de le comparer avec le tracé des lignes de vol.

#### <span id="page-9-0"></span>2.3 ArcGis-ArcMap

Le logiciel ArcGis-ArcMap permet d'organiser un projet géomatique (.mxd) avant d'effectuer l'inventaire aérien (annexe 2). Un projet ArcView est constitué d'une superposition de couches d'informations de base (cartes numériques) correspondant à la zone à inventorier, d'une couche de lignes de vol et d'autres couches thématiques si cela est nécessaire, comme la couche des interventions forestières ou le modèle numérique d'élévation (MNE). Les cartes de base préférablement utilisées sont celles de la Base de données pour l'aménagement du territoire (BDAT) à l'échelle du 1/100000. Il est également possible d'utiliser les Bases de données topographiques du Québec (BDTQ) à l'échelle du 1/20000 ou la Base de données topographiques et administratives (BDTA) à l'échelle du 1/250000 en format matriciel ou vectoriel. Il est conseillé d'utiliser les projections UTM NAD 83 dans les préparations des projets d'inventaires.

ArcGis-ArcMap permet, grâce à ses nombreuses fonctions, de générer de nouveaux fichiers relatifs à la zone d'inventaire (fichier des lignes de vol, par exemple), de mosaïquer les fichiers matriciels, de changer les projections des fichiers, etc. Les fichiers nécessaires pour l'inventaire sont ensuite assemblés en un projet d'inventaire ArcGis. Il est par la suite possible de convertir le projet ArcGis en projet Arcpad à l'aide de l'extension *Arcpad Data Manager* présente dans ArcGis. Il est conseillé, lorsqu'on doit inventorier un grand territoire, de le diviser en plusieurs petits territoires (parcelles d'inventaires d'orignaux, par exemple) et d'associer à chacun de ces petits territoires un projet ArcGis (.mxd). Ensuite, une image géoréférencée de chaque projet est exportée dans Arcpad, ce qui permet de faciliter le fonctionnement d'Arcpad lors des survols (annexe 3).

On peut aussi créer un projet d'inventaire aérien directement dans Arcpad (.apm), sans passer par ArcGis. Dans ce cas, tous les fichiers utilisés doivent avoir la même projection native, de préférence en projection UTM NAD 83, et être organisés de telle sorte qu'ils soient prêts à être utilisés directement dans Arcpad, puisque ce dernier ne possède pas autant de fonctions de traitement et d'édition qu'ArcView.

#### <span id="page-9-1"></span>2.4 Arcpad

Le logiciel Arcpad de la compagnie ESRI est le système d'information géographique mobile choisi pour effectuer les inventaires aériens de la grande faune et son module de programmation Arcpad Application Builder est utilisé pour l'élaboration des formulaires numériques de saisie automatique des données de terrain. Notre choix s'est fixé sur Arcpad parce qu'il respectait les critères recherchés suivants :

- Simplicité d'utilisation du logiciel;
- Rapidité de réponse du logiciel lors de la saisie de données;
- Facilité de programmation des formulaires de saisie de données;
- Compatibilité avec les logiciels SIG déjà en place au Ministère.

#### <span id="page-10-0"></span>2.5 Arcpad Application Builder

La programmation informatique des outils Arcpad des inventaires aériens de la grande faune et leur mise à jour ont été effectuées avec Arcpad Application Builder. Il s'agit de la plate-forme de développement qui permet de concevoir, avec le langage Visual Basic Application (VBA), des applications appelées aussi « applets» personnalisées pour le SIG mobile Arcpad. Le lien Internet [http://www.esri.com/software/arcgis/Arcpad/index.html](http://www.esri.com/software/arcgis/arcpad/index.html) donne plus de renseignements sur Arcpad et Arcpad Application Builder.

Quatre différents types d'outils Arcpad d'inventaires aériens ont été développés en 2010 et mis à jour de la version Arcpad 8.4 vers les versions Arcpad 10.0.4 en 2013 et Arcpad 10.2.4 en 2018 (tableau1).

Tableau 1. Liste des outils Arcpad pour les inventaires aériens de la grande faune et de leurs appellations sous Arcpad 8.4, Arcpad 10.0.4 et Arcpad 10.2.4.

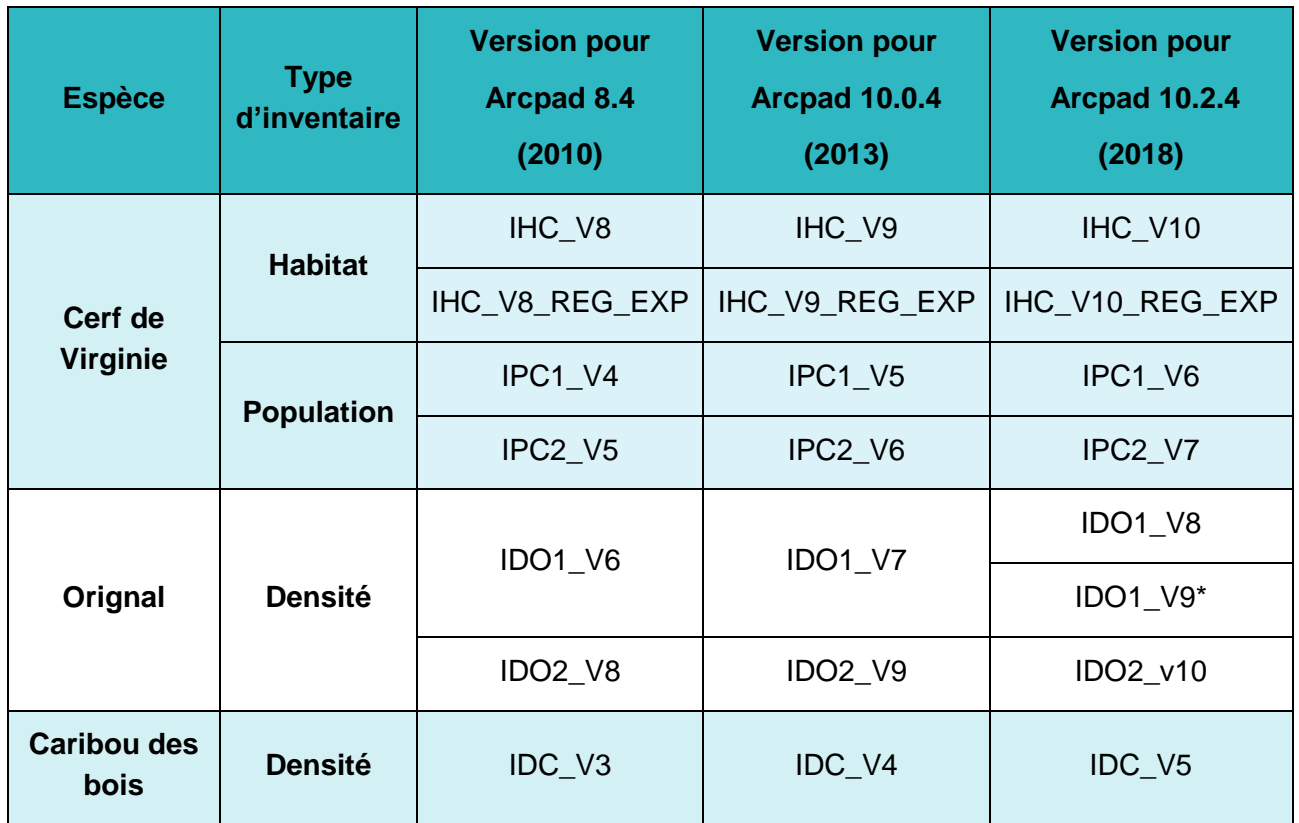

\* Nouvelle version de l'outil IDO1.

La conceptualisation et la structuration des formulaires de saisie de données des inventaires aériens de la grande faune ont été effectuées dans le respect des normes de prise de données élaborées et documentées dans les différents rapports officiels produits par les services gouvernementaux responsables de la gestion des espèces fauniques du Québec. Les croquis des formulaires et les explications des fonctions que ces derniers doivent remplir ont été transmis à la Direction générale adjointe des ressources informationnelles (DGARI) du ministère pour que celle-ci procède à la programmation informatique avec Arcpad Application Builder. Il est important que l'équipe chargée de la

conceptualisation connaisse clairement les différentes fonctions pertinentes et l'aspect des formulaires désirés; cela permet d'optimiser le temps de programmation par l'équipe informatique. En plus du respect des normes d'inventaire, d'autres conditions doivent être remplies, entre autres :

- La simplicité d'utilisation des formulaires : les boutons doivent être identifiés explicitement. Afin de minimiser le plus possible les erreurs, les boutons doivent être de dimension telle qu'il soit facile pour l'utilisateur de les sélectionner. Aussi, on a pu augmenter la précision de la sélection des objets à l'écran à l'aide d'une option de configuration dans Arcpad; la procédure est expliquée à l'annexe 4;
- L'optimisation de la taille du formulaire pour que celui-ci ne couvre pas un trop grand espace de l'écran de l'ordinateur et pour maintenir en même temps une bonne visibilité des boutons de saisie;
- L'utilisation conviviale et intuitive des formulaires.

# <span id="page-12-0"></span>3. Résultats

Dès le début du projet, au printemps 2008, une collaboration étroite s'est instaurée entre l'équipe de la conceptualisation et l'équipe de la programmation afin de produire les formulaires les plus efficaces possible.

Des rencontres ainsi que des échanges de documents et de correspondance tout au long de la programmation informatique ont permis de peaufiner les programmes en passant par plusieurs versions et d'aboutir, en mars 2010, à l'élaboration d'outils de saisie qui respectent le mieux possible les objectifs visés. Les outils Arcpad pour les inventaires aériens ont été mis au point selon les normes fixées et documentées dans les rapports officiels traitant des inventaires aériens de la grande faune du Québec.

Le tableau 2 montre les différents codes, inspirés du rapport de Courtois (1996), utilisés pour la saisie des données lors des inventaires.

Tableau 2. Codification des principales observations lors des inventaires aériens du cerf de Virginie, de l'orignal et du caribou des bois (Courtois 1996)

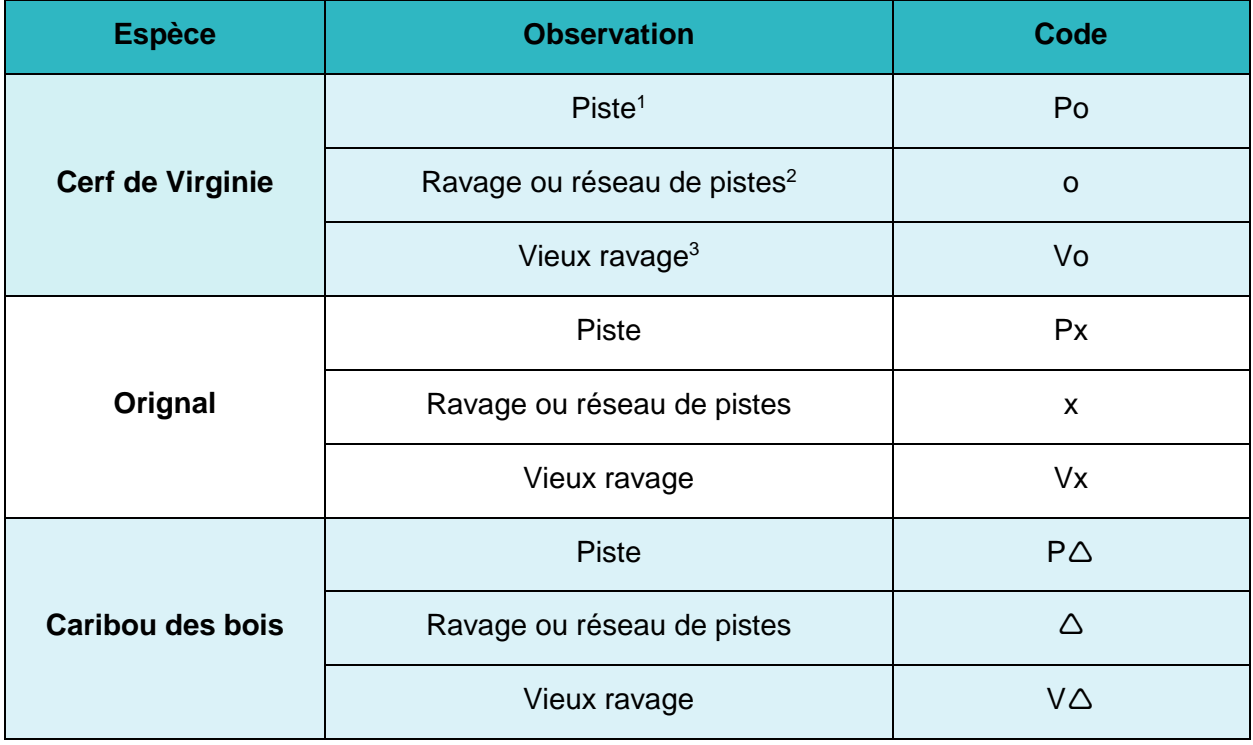

<sup>1</sup> Sentier traversant une seule fois la ligne de vol.

<sup>2</sup>Réseau de piste communément appelé « Ravage » est un ensemble de plusieurs pistes marquées sur la neige par les déplacements des animaux.

<sup>3</sup> Pistes altérées par la neige, le vent, la pluie, etc.

L'installation dans Arcpad de l'extension FakeGPS, téléchargeable gratuitement à partir de l'adresse Internet du soutien technique d'ESRI [\(https://www.arcgis.com/home/search.html?q=fakegps\)](https://www.arcgis.com/home/search.html?q=fakegps) nous a permis de tester au bureau les outils au cours de leur developpement. L'installation de FakeGPS est expliquée à l'annexe 5. L'extension FakeGPS lit un fichier texte avec la longitude et la latitude d'une série de points qui se traduit par le déplacement d'un curseur à l'écran simulant le déplacement d'un aéronef.

Remarque : Lors des survols, la rotation automatique de la carte dans Arcpad peut s'avérer très utile. Lorsqu'on clique sur le bouton « Autorotation ) (b) interfenêtre indique que l'autorotation a été paramétrée à 1000 millisecondes.

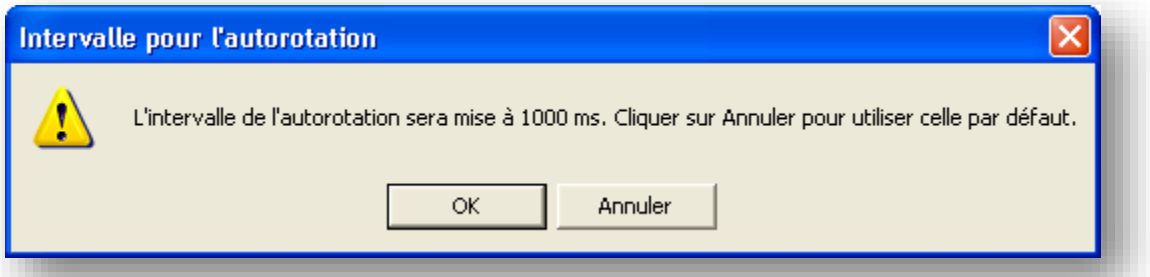

Mille millisecondes est l'intervalle de temps défini pour optimiser la rotation de la carte avec la réception des signaux satellitaires par le GPS.

Les chapitres suivants expliquent en détail les différents outils mis à jour pour Arcpad version 10.2.4.

#### <span id="page-13-0"></span>3.1 Outil Arcpad d'inventaire de l'habitat du cerf de Virginie version 10 (IHC\_V10)

#### **3.1.1 Présentation d'IHC\_V10**

L'outil Arcpad pour les inventaires de l'habitat du cerf de Virginie (IHC\_V10) a été réalisé sur la base des normes d'inventaire aérien des ravages de cerfs décrites par Potvin et Breton (1992).

L'ensemble des fichiers qui composent l'outil IHC\_V10 doivent être logés dans le répertoire C:\Program Files (x86)\ArcGIS\Arcpad10.2\Applets (figure 3).

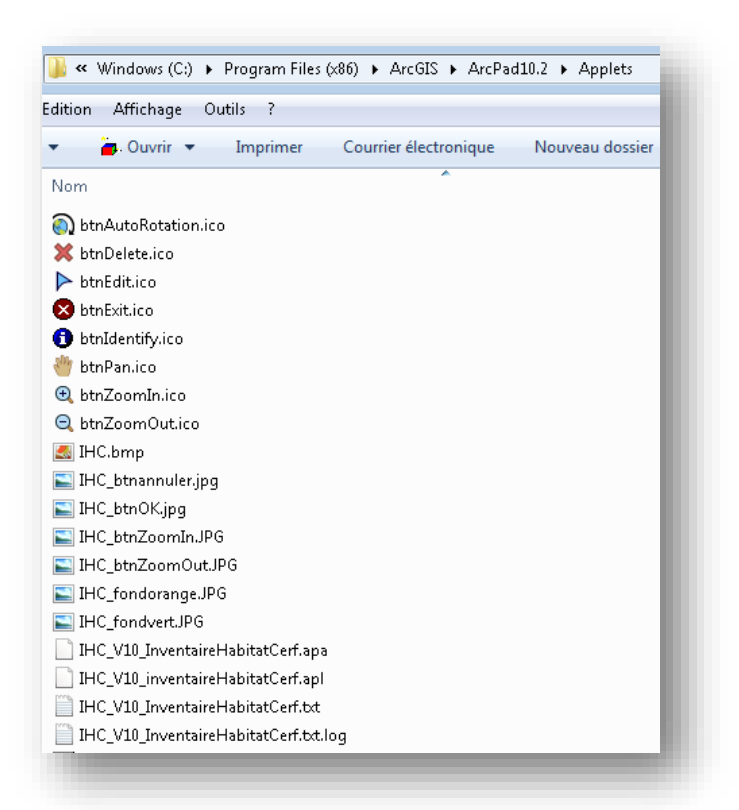

Figure3. Liste des fichiers constituant l'outil Arcpad pour les inventaires aériens de l'habitat du cerf de Virginie, version 10 (IHC\_V10)

L'insertion du programme dans le répertoire Applets fait apparaître la barre d'outils IHC\_V10 dans Arcpad 10.0.4 (figure 4).

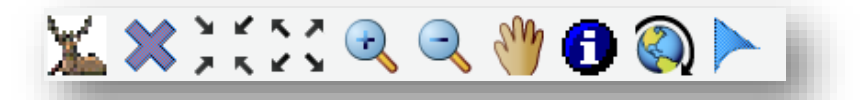

Figure 4. Barre d'outils d'IHC\_V10 pour les inventaires d'habitat du cerf de Virginie.

La barre d'outils permet un accès rapide à des fonctions simples de navigation et d'interrogation des données géodescriptives (tableau 3). Le formulaire de saisie doit être fermé pour avoir accès à la barre d'outils d'IHC\_V10.

#### Tableau 3. Fonctions des icônes de la barre d'outils IHC\_V9

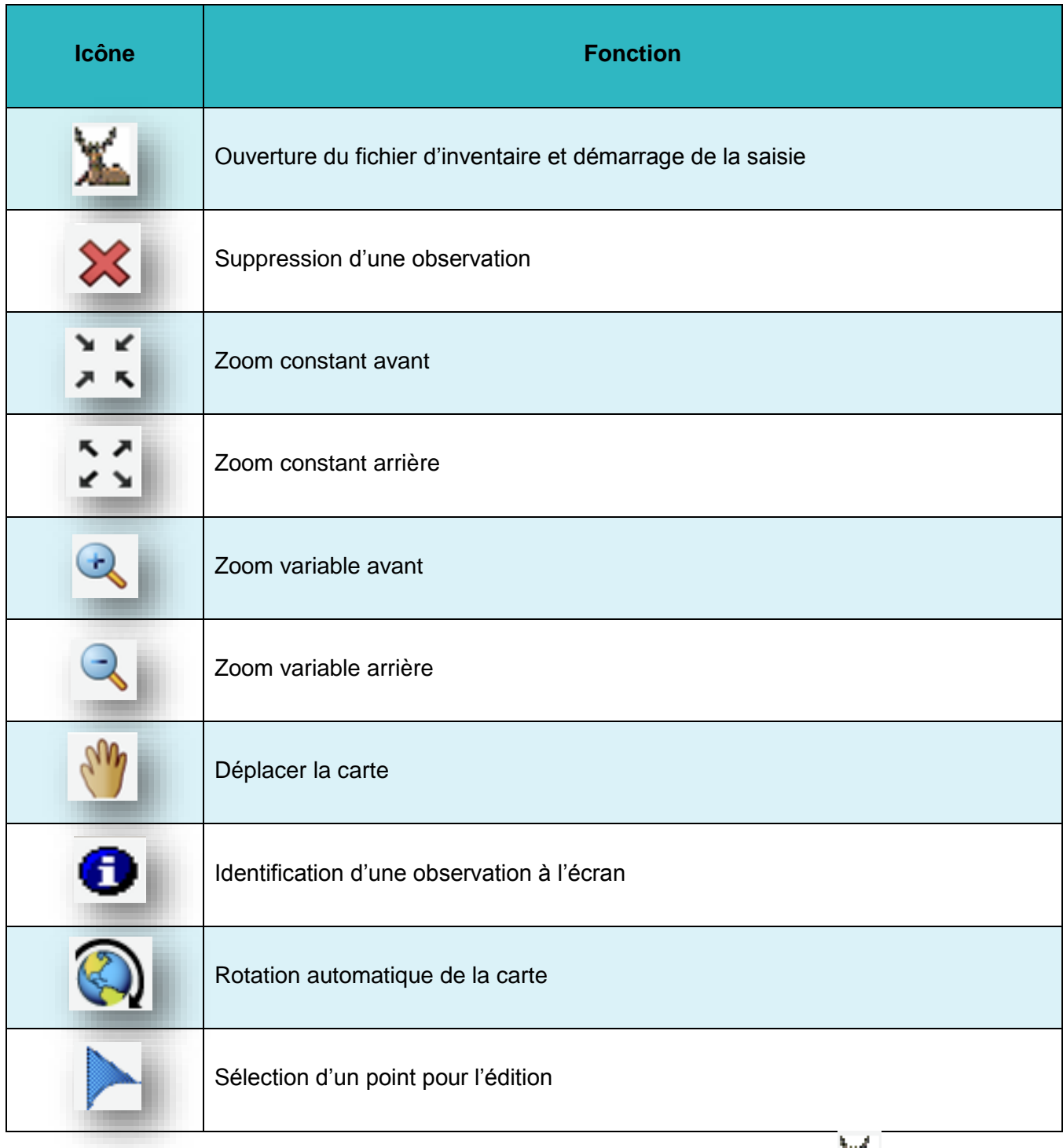

Ouvrir le projet d'inventaire dans une session Arcpad et cliquer sur l'icône permet d'activer automatiquement le GPS. L'utilisateur est préalablement invité à créer un nouveau fichier ou à ouvrir un fichier déjà créé (figure 5).

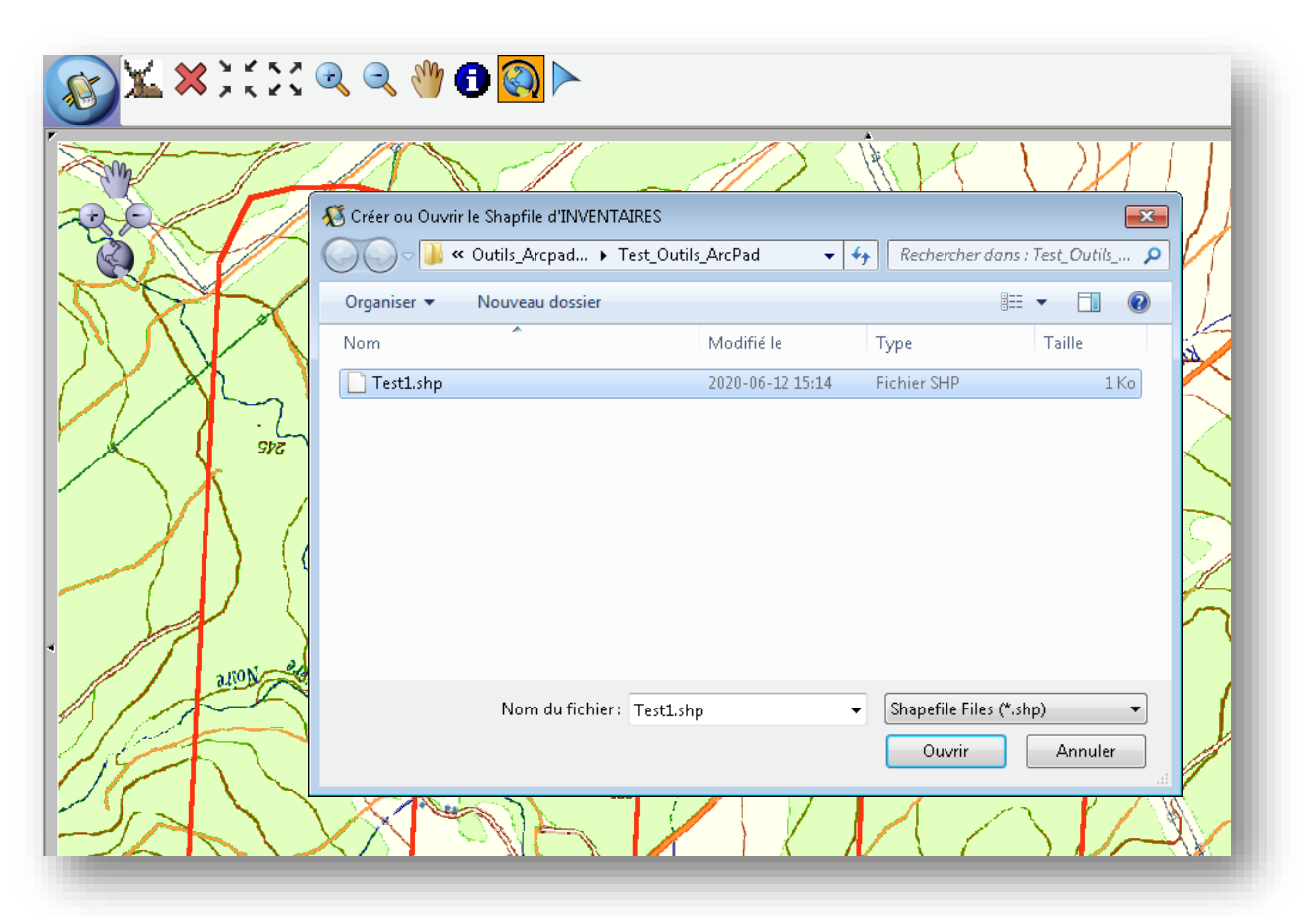

Figure 5. Fenêtre invitant l'utilisateur à créer un nouveau fichier d'inventaire ou à ouvrir un fichier « Inventaire » déjà créé.

Dans le cas de la création du fichier « Inventaire », c'est-à-dire d'une nouvelle couche de saisie, la structure est créée automatiquement. Par ailleurs, l'usager a la liberté de placer le fichier dans le répertoire de son choix sur le disque dur de l'ordinateur et de lui donner le nom de son choix. Toute l'information sur les ravages est enregistrée dans le fichier « Inventaire ». Il est recommandé que le nom du fichier soit explicite, contenant le type d'inventaire (IHC, IPC, IDO ou IDC) ainsi que le lieu et la date de l'inventaire. L'usager a aussi la possibilité d'ouvrir le fichier d'inventaire préalablement créé afin de continuer, à la suite d'une interruption pour une raison quelconque, à saisir les données dans le fichier créé précédemment. Dès que le fichier d'inventaire est créé, l'outil IHC\_V10 s'affiche à l'écran. Le navigateur peut commencer à saisir les données de terrain (figure 6).

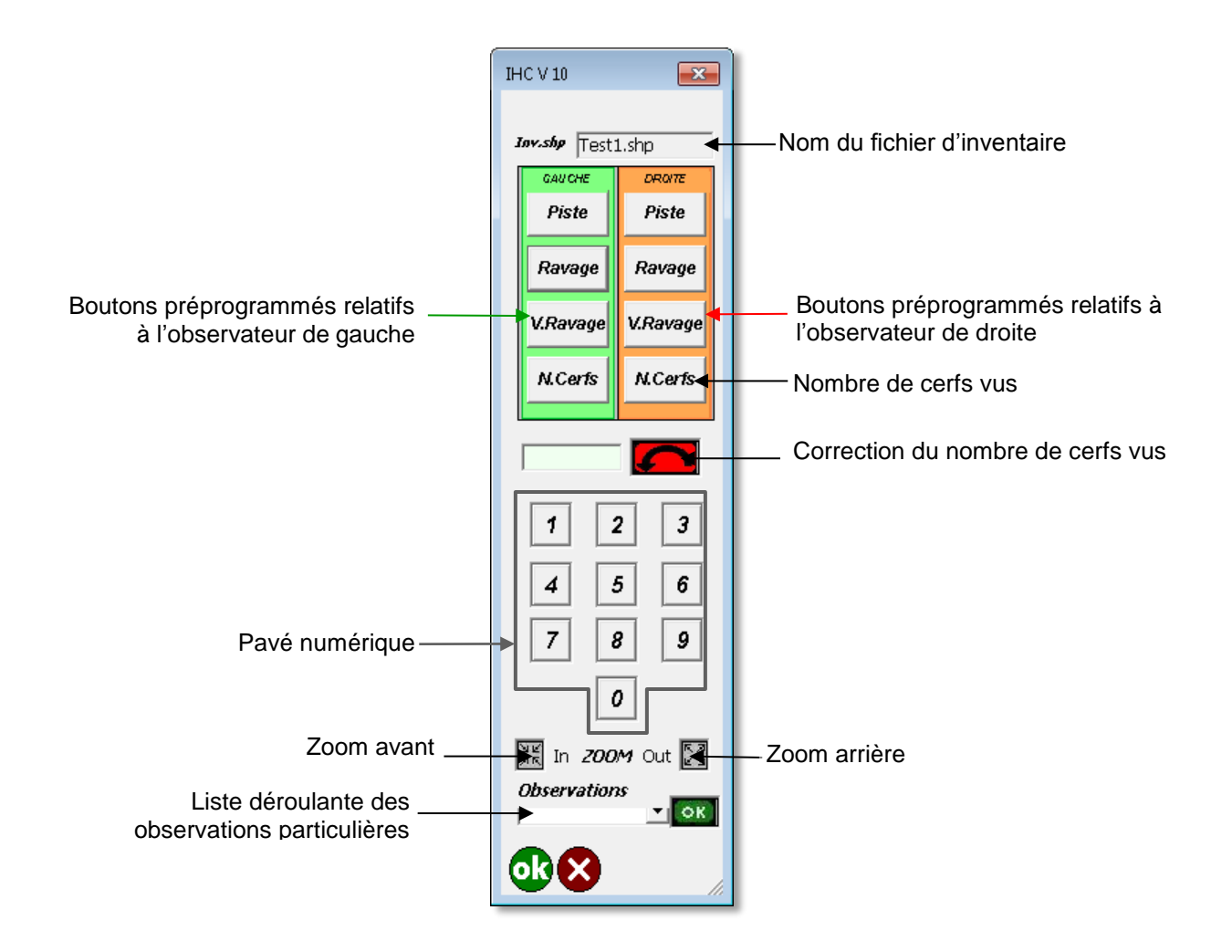

Figure 6. Composantes de l'outil Arcpad pour les inventaires d'habitat du cerf de Virginie (IHC\_V10)

L'outil IHC\_V10 est muni de boutons « Zoom avant » et « Zoom arrière » pour rapprocher ou éloigner rapidement la carte durant l'inventaire.

Pour suspendre la saisie et fermer l'outil IHC\_V10, cliquer sur  $\left[\begin{array}{ccc} 0 & 0 & \mathbf{X} \end{array}\right]$  de l'outil.

#### **3.1.2 Fonctionnement d'IHC\_V10**

Le navigateur saisit une information en sélectionnant les boutons préprogrammés Piste (Po), Ravage (o), Vieux ravage (Vo) et Nombre de cerfs vus (n) de la section gauche ou droite de l'IHC\_V10, selon que l'information provient de l'observateur de gauche ou de l'observateur de droite.

La saisie des données avec l'outil IHC\_V10 produit un fichier géodescriptif de type « POINT » en format Shapefile d'ESRI (tableau 4). Ce dernier est directement intégrable dans les différents systèmes d'information géographique comme ArcGis pour des analyses spatiales, et transférable par courrier électronique.

#### Tableau 4. Structure du fichier d'inventaire issu de l'utilisation de l'IHC\_V10

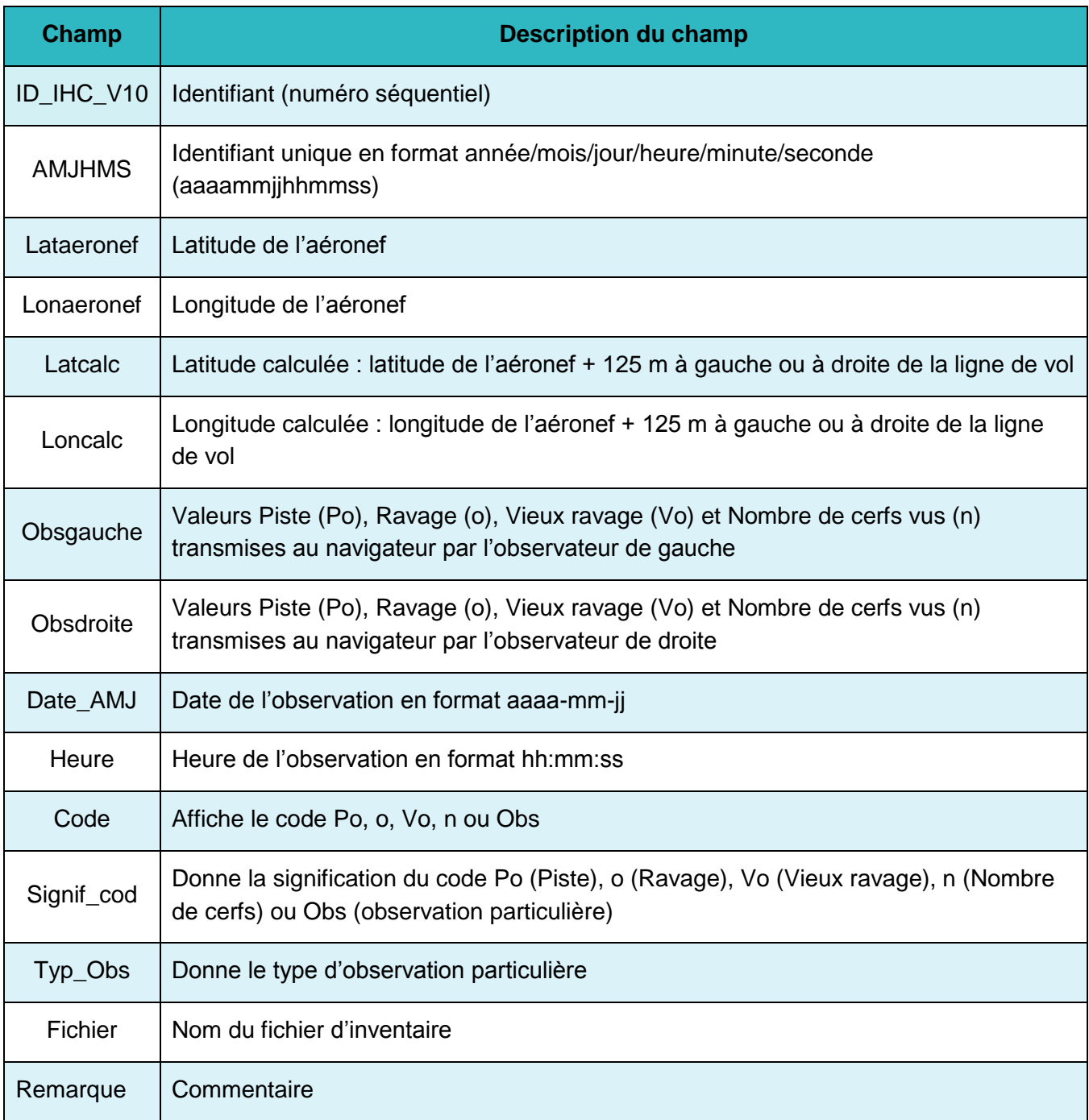

Dans un projet Arcpad, la latitude et la longitude des points générés sont enregistrées en coordonnées géographiques en degrés décimaux si la projection des cartes numériques utilisées est en système de coordonnées géographiques. La latitude et la longitude seront enregistrées en mètres si la projection des cartes utilisées est en système de coordonnées projeté, comme dans les projections UTM, MTM ou Conique Conforme Lambert (CCL). Dans le cas où le projet Arcpad est en projection UTM ou MTM, le fuseau n'est pas enregistré automatiquement dans la table du fichier « Inventaire ». L'utilisateur devra ultérieurement ajouter lui-même cette information dans le fichier.

Les lignes de vol pour l'inventaire de l'habitat du cerf étant espacées de 500 m, les points créés issus de la saisie sont décalés de 125 m à gauche ou à droite de la ligne de vol, selon que l'information provient de l'observateur de gauche ou de l'observateur de droite. Cela correspond aux deux champs Latcalc et Loncalc. Ce décalage de 125 m correspond au milieu de la bande au sol de 250 m qui sépare l'aéronef et la ligne de vol que chaque observateur doit couvrir visuellement durant un inventaire aérien de l'habitat du cerf de Virginie.

Les deux boutons N.Cerfs permettent de valider le nombre de cerfs observés. Il faut donc saisir à l'aide du pavé numérique le nombre de cerfs vus par l'un des deux observateurs et ensuite cliquer sur le bouton N.Cerfs de gauche ou de droite selon la provenance de l'information. Le bouton « Annuler » permet d'effacer le chiffre correspondant au nombre de cerfs vus avant qu'il ait été validé avec le bouton N.Cerfs.

Durant les inventaires, il est recommandé de rapporter des données (observations particulières) qui ne concernent pas directement l'inventaire en cours de réalisation, mais qui sont jugées utiles pour d'autres travaux liés à la gestion de la faune en général. Pour cette raison, l'outil IHC\_V10 est pourvu d'une liste déroulante permettant de créer des points relatifs à des observations particulières durant les inventaires. Les observations particulières ont été intégrées et ordonnées comme suit :

- départ
- arrivée
- carburant
- carcasse de cerf
- site de nourrissage
- piste de canidé
- piste d'orignal
- chablis
- héronnière
- sans valeur
- piste de loutre
- piste de lynx
- piste de caribou
- nid d'aigle à tête blanche
- pêche d'hiver

Le navigateur pourra saisir une observation particulière en sélectionnant une des valeurs de la liste déroulante de l'outil. Dans la table descriptive du fichier d'inventaire, le champ « Typ\_Obs » décrit la valeur de l'observation. Le navigateur peut remplacer une observation particulière par une autre tant qu'il n'a pas appuyé sur OK. La dernière observation particulière sélectionnée demeure activée tant que le navigateur n'a pas choisi une autre observation.

À la fin du survol de la zone inventoriée, on obtient un fichier Shapefile avec un ensemble des points liés à des données descriptives et illustrés avec des symboles de couleurs différentes associées aux boutons de saisie. On distingue « Po » dans un rond vert pour Piste, « o » dans un rond rouge pour Ravage, « Vo » dans un rond gris pour Vieux ravage, « n » dans un rond jaune pour indiquer le nombre de cerfs vus et « Id » dans une étoile orange pour une observation particulière. Chaque point correspond à une ligne dans la table descriptive dBase (.dbf) du fichier Shapefile d'inventaire (figure 7).

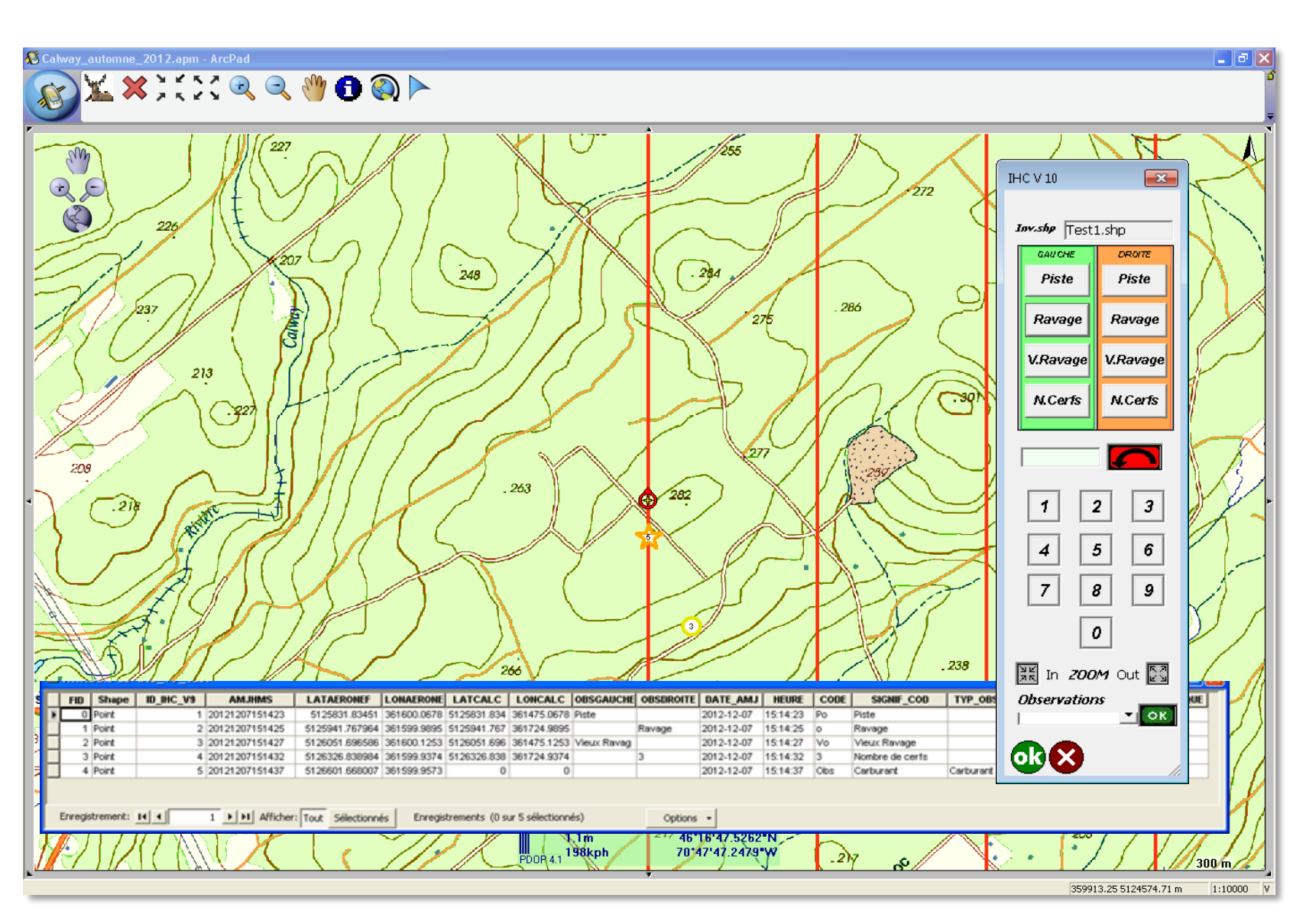

Figure 7. Structure et représentation du fichier d'inventaire résultant de l'utilisation de l'outil Arcpad pour les inventaires aériens d'habitat du cerf de Virginie version 10 (IHC\_V10)

## **3.1.3 Cas particulier : Outil Arcpad d'inventaire de l'habitat du cerf de Virginie version 9 Régional expérimental (IHC\_V10\_ REG\_EXP)**

L'outil Arcpad pour les inventaires de l'habitat du cerf de Virginie Régional expérimental (IHC\_V10\_REG\_EXP) a été réalisé pour l'essentiel sur les normes d'inventaire aérien des ravages de cerfs décrites par Potvin et Breton (1992). Sur une base expérimentale et à la demande de la région 01, le bouton « Ravage » de l'outil IHC\_V10 a été remplacé par trois boutons, « R1 », « R2 » et « R3 », indiquant l'importance du ravage observé durant l'inventaire. Le fonctionnement est le même que pour l'outil IHC\_V10, en revanche, l'outil de saisie est légèrement différent (figure 8).

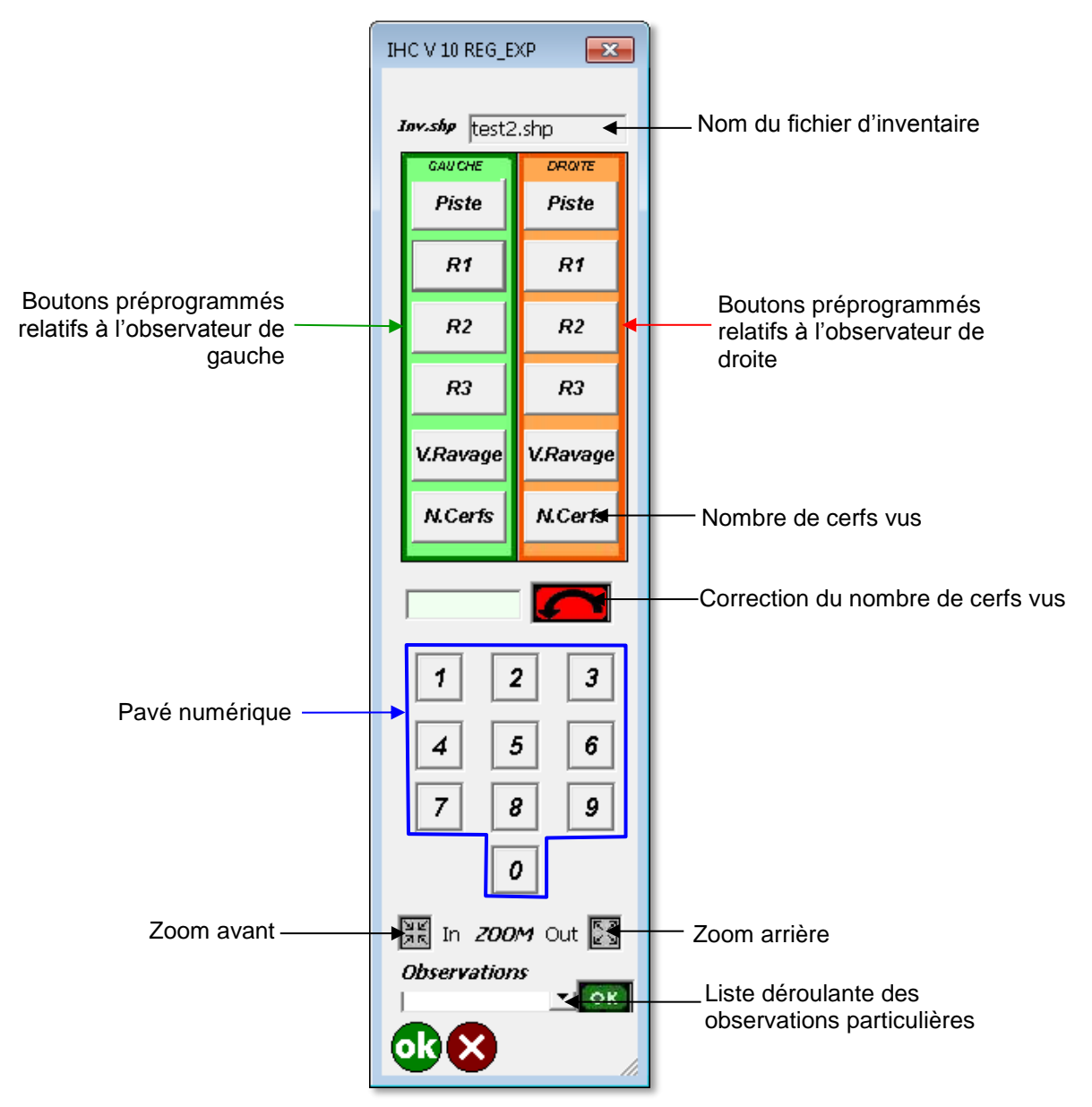

Figure 8. Composantes de l'outil Arcpad pour les inventaires de l'habitat du cerf de Virginie version 10 Régional expérimental (IHC\_V10\_REG\_EXP)

Le navigateur saisit une information en sélectionnant les boutons préprogrammés Piste (Po), Petit ravage (R1), Ravage moyen (R2), Ravage dense (R3), Vieux ravage (Vo) et Nombre de cerfs vus (n) de la section gauche ou droite de l'IHC\_V10\_EXP\_REG, selon que l'information provient de l'observateur de gauche ou de l'observateur de droite. La saisie des données avec l'outil IHC\_V10\_REG\_EXP produit des fichiers géodescriptifs de type « POINT » en format Shapefile d'ESRI.

Les autres composantes de l'IHC\_V10\_EXP\_REG et leur fonctionnement sont semblables à ceux de l'IHC\_V10.

À la fin du survol de la zone inventoriée, on obtient un fichier Shapefile avec un ensemble de points liés à des données descriptives et illustrés avec des symboles de couleurs différentes associées aux boutons de saisie. On distingue « Po » dans un rond vert pour Piste, « R1 » dans un rond noir pour un petit ravage, « R2 » dans un rond bleu pour un ravage moyennement dense, « R3 » dans un rond rouge pour un ravage dense, « Vo » dans un rond gris pour Vieux ravage, « n » dans un rond jaune pour indiquer le nombre de cerfs vus et « Id » dans une étoile orange pour une observation particulière. Chaque point correspond à une ligne dans la table descriptive dBase (.dbf) du fichier Shapefile d'inventaire (figure 9).

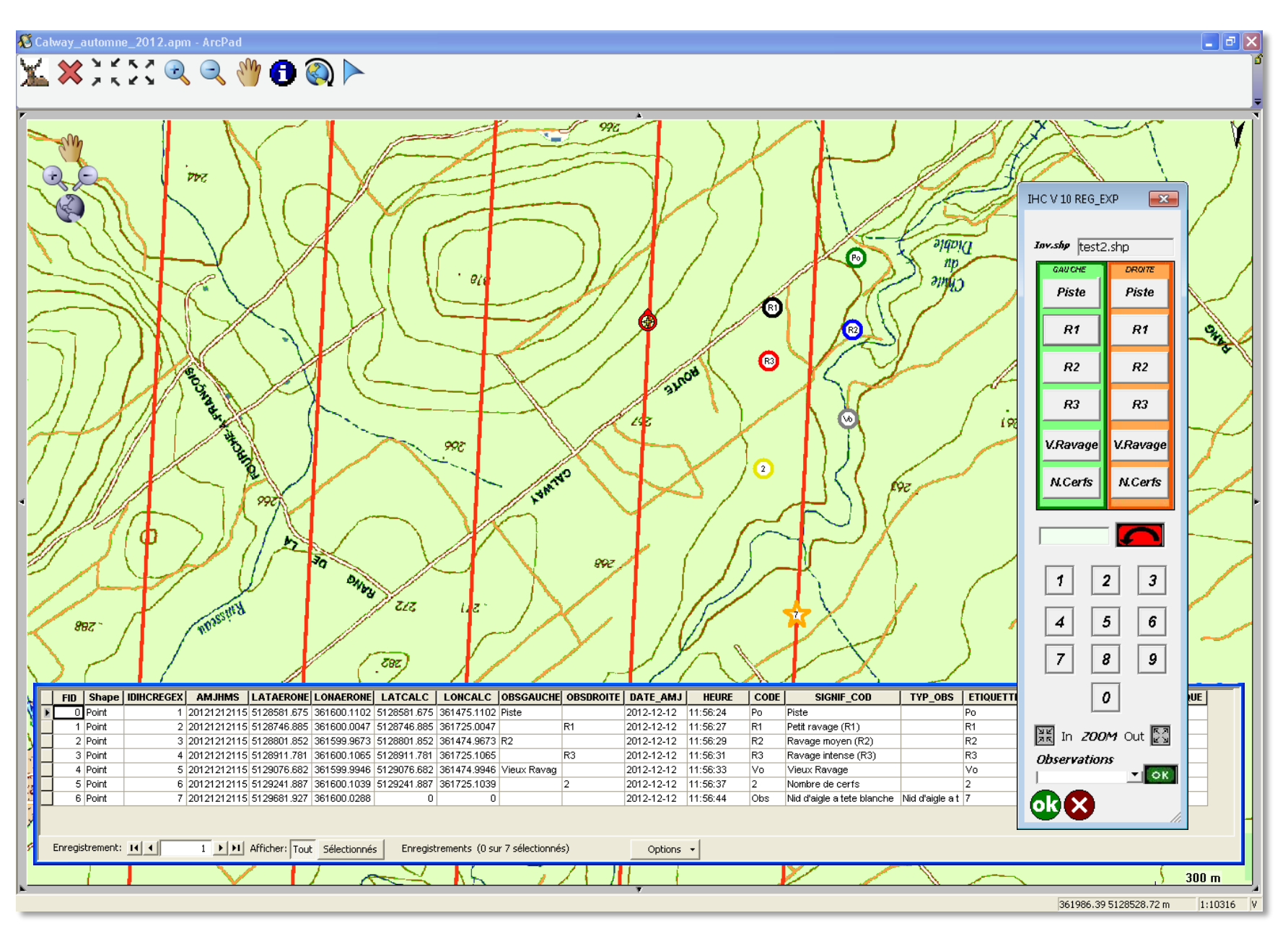

Figure 9. Structure et représentation du fichier « Inventaire » résultant de l'utilisation de l'outil Arcpad pour les inventaires aériens d'habitat du cerf de Virginie version 10 régional expérimental (IHC\_V10\_REG\_EXP)

### <span id="page-25-0"></span>3.2 Outil Arcpad d'inventaire de populations de cerfs de Virginie IPC (IPC1\_V6 et IPC2\_V7)

#### **3.2.1 Présentation d'IPC**

L'outil pour les inventaires de populations de cerfs de Virginie (IPC) a été réalisé sur la base des normes d'inventaire aérien des populations de cerfs de Virginie décrites par Breton et Potvin (1997). L'ensemble des fichiers qui composent l'outil IPC doit être logé dans le répertoire C:\Program Files (x86)\ArcGIS\Arcpad10.2\Applets (figure 10).

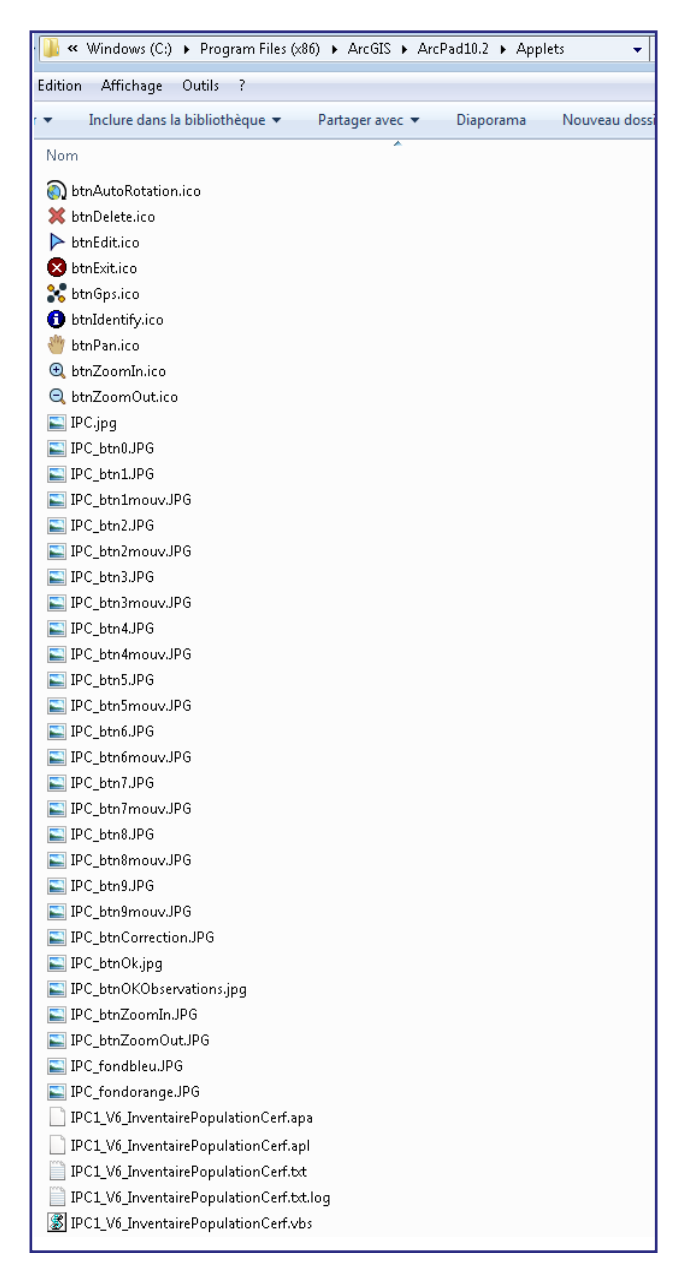

Figure 10. Liste des fichiers constituant l'outil Arcpad pour les inventaires aériens de population du cerf de Virginie (IPC).

L'insertion du programme dans le répertoire Applets fait apparaître la barre d'outils IPC dans Arcpad 10.0.4 (figure 11).

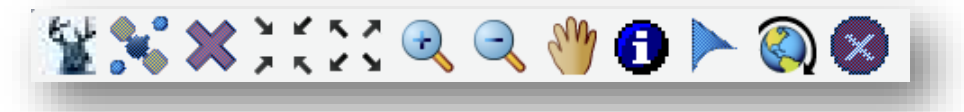

Figure 11. Barre d'outils d'IPC pour les inventaires de population du cerf de Virginie

Une fois que le projet d'inventaire est ouvert dans une session Arcpad, il faut cliquer sur lette ce qui active automatiquement le GPS et invite préalablement l'utilisateur à créer un nouveau fichier ou à ouvrir un fichier déjà créé. La procédure d'ouverture et de réouverture du fichier d'inventaire est la même pour tous les outils Arcpad des inventaires aériens de la grande faune.

Dans le cas d'IPC1\_V6, dès que le fichier d'inventaire est créé, une fenêtre apparaît pour aviser l'utilisateur que le formulaire de saisie est prêt à être utilisé (figure 12).

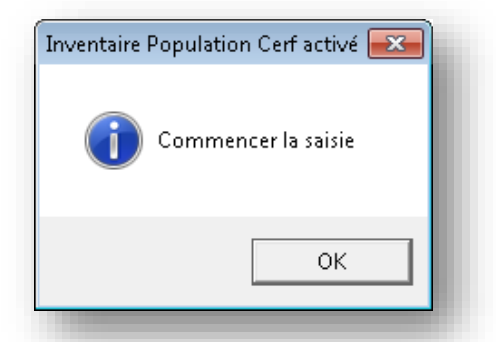

Figure 12. Message indiquant le commencement de la saisie

Dès que le navigateur reçoit une information des observateurs avant et arrière, il clique sur le bouton de la barre d'outils d'IPC1\_V6, ce qui fait apparaître instantanément le formulaire de saisie (figure 13). Quand le navigateur ferme le formulaire de saisie, les icônes de la barre d'outils d'Arcpad et de l'IPC1\_V6 sont activées.

Dans le cas d'IPC2\_V7, dès que le fichier d'inventaire est créé, l'outil IPC2\_V7 s'affiche et demeure affiché à l'écran en permanence tant que le navigateur est en mode saisie. Les icônes des barres d'outils d'Arcpad et d'IPC2\_V7 sont désactivées par défaut.

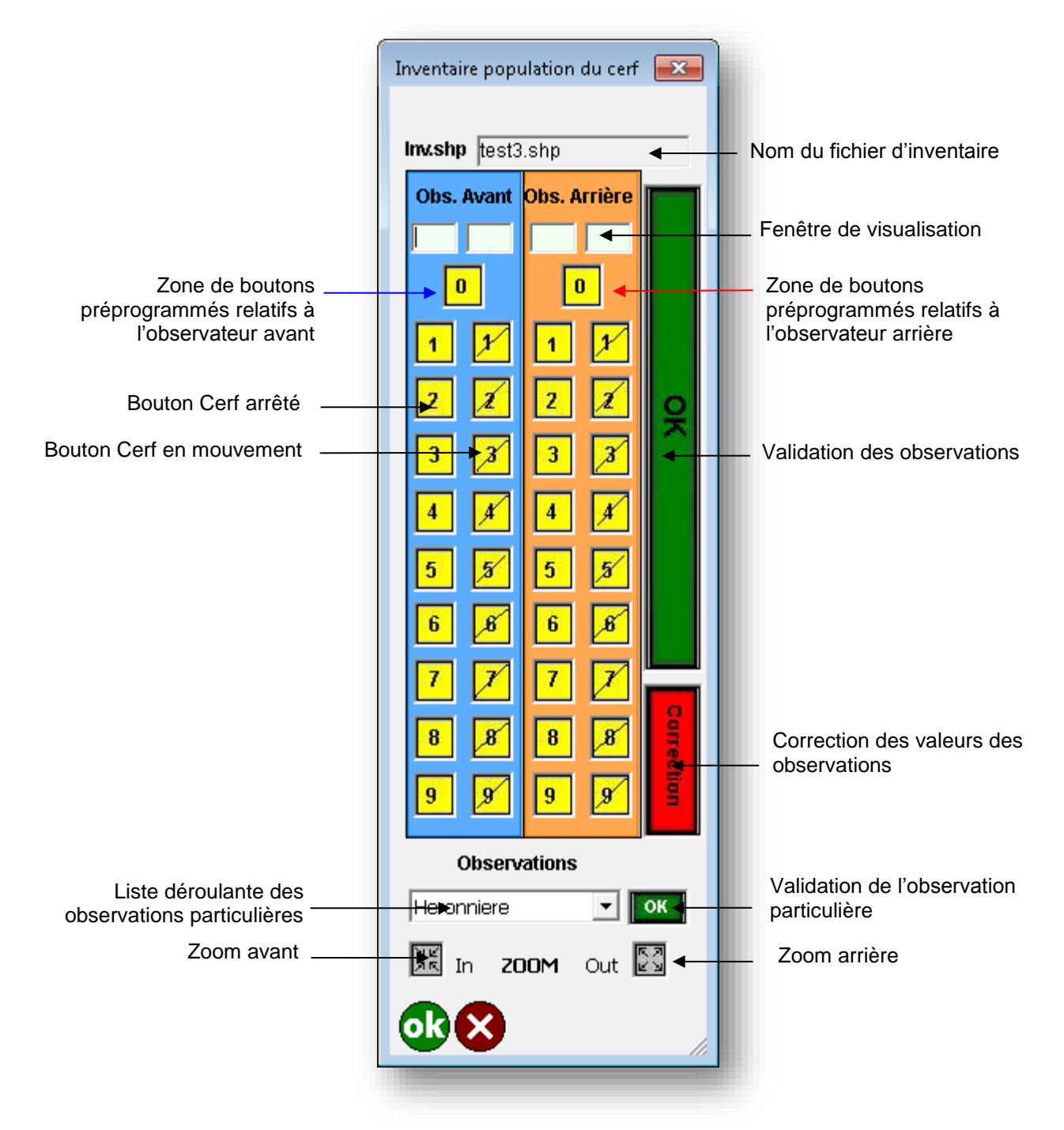

Figure 13. Composantes de l'outil Arcpad pour les inventaires aériens de population du cerf de Virginie (IPC1\_V6 et IPC2\_V7)

#### **3.2.2 Fonctionnement d'IPC**

Deux zones de couleurs différentes sont associées à l'observateur avant et à l'observateur arrière. Chaque zone comporte des boutons préprogrammés correspondant à des cerfs arrêtés ou à des cerfs en mouvement et permet d'enregistrer les données automatiquement selon leurs attributs. Chaque zone est munie de deux petites fenêtres de visualisation indiquant le nombre et l'état des cerfs vus par les observateurs. Les localisations des observations sont celles de l'aéronef et sont stockées dans les deux champs, latitude et longitude. La saisie des données avec l'outil IPC produit un fichier géodescriptif de type « POINT » en format Shapefile d'ESRI (tableau 5).

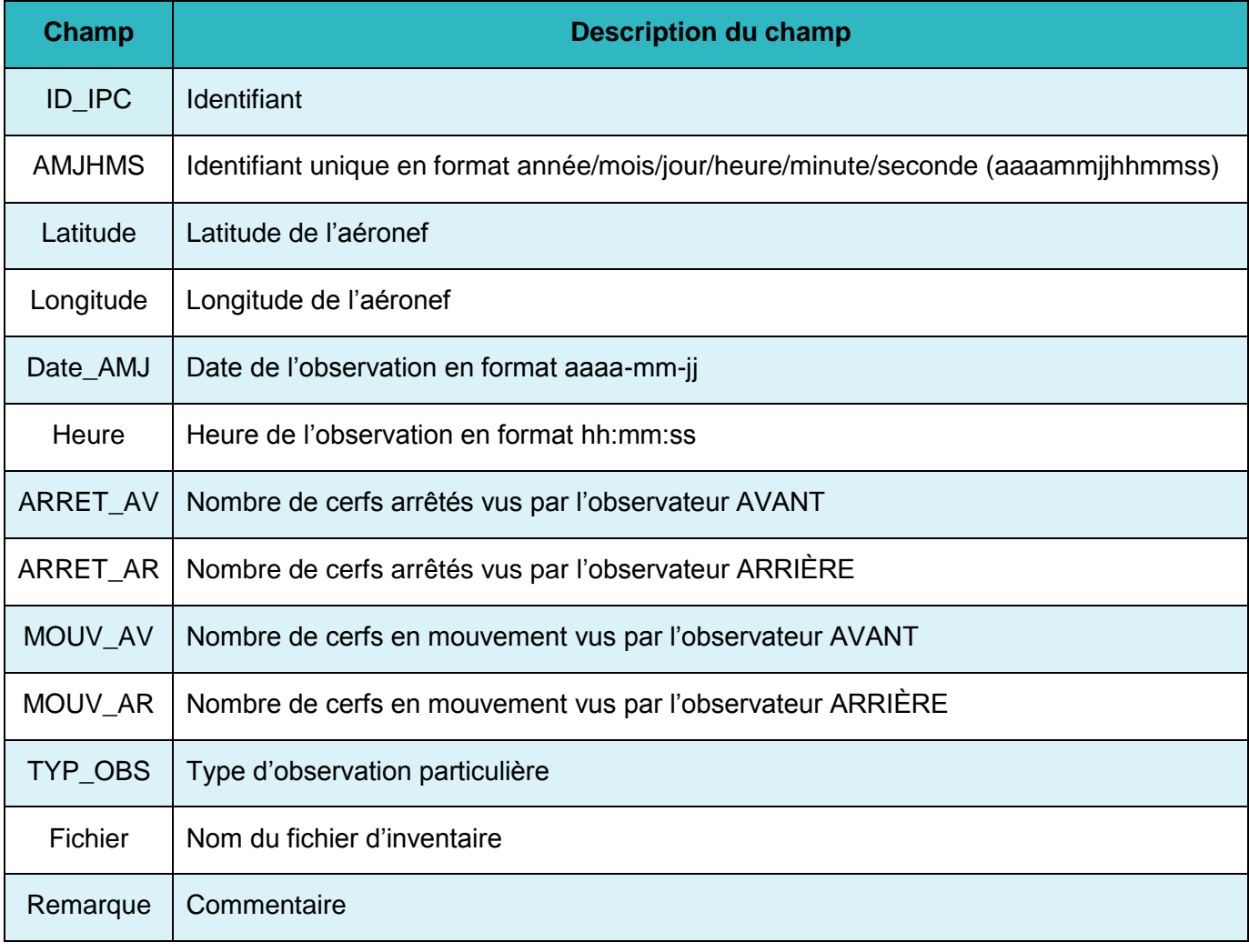

Tableau 5. Structure du fichier d'inventaire issu de l'utilisation de l'outil IPC

Une fois le formulaire activé, le navigateur saisit l'information qui lui est transmise par les deux observateurs et clique ensuite sur le bouton OK. Un point est alors généré, correspondant aux coordonnées de l'aéronef, et symbolisé par un petit rond vert accompagné de son ID au-dessus de la ligne de vol. Le bouton OK valide les données transmises par les deux observateurs, clôture la saisie sur un groupe de cerfs, rajoute une ligne dans la table dBase (.dbf) du Shapefile d'inventaire. Il faut saisir une valeur provenant impérativement des deux observateurs. Si ce n'est pas le cas, un message avertira le navigateur qu'il est obligatoire de saisir une valeur pour chaque observateur (figure 14).

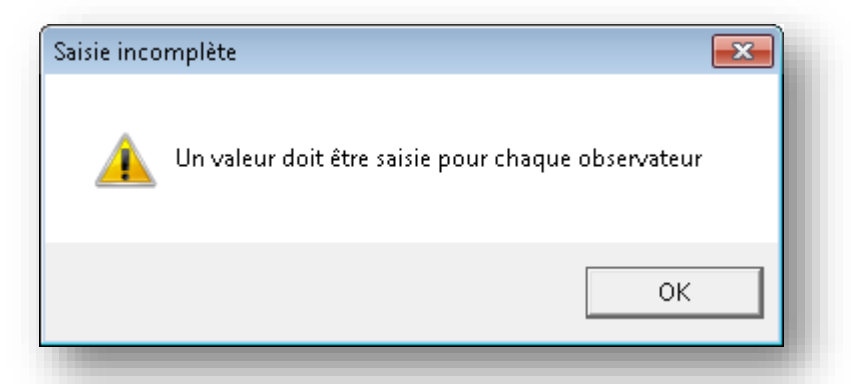

Figure 14. Message obligeant le navigateur à saisir une valeur pour chaque observateur

Le bouton « Correction » de l'IPC permet au navigateur de corriger la dernière valeur saisie correspondant au nombre de cerfs vus par les deux observateurs. La correction peut se faire aussi en sélectionnant la valeur saisie dans l'une des deux fenêtres de visualisation, puis en cliquant sur le bouton « Correction » pour l'effacer et la remplacer par une autre valeur. Tant qu'il n'a pas cliqué sur le bouton OK, le navigateur peut corriger les valeurs saisies pour un groupe de cerfs.

L'outil IPC est pourvu d'une liste déroulante d'observations particulières semblable à celle de l'outil d'inventaire d'habitat du cerf (IHC). Le fait de cliquer sur le bouton OK situé à côté de la liste des observations particulières génère un point qui se traduit sur la carte par une étoile bleue accompagnée de son ID au-dessus de la ligne de vol.

À la fin du survol de la zone inventoriée, on obtient un fichier Shapefile d'un ensemble de points liés à des données descriptives, et illustrés par des ronds verts munis de leurs identifiants « ID » (figure 15).

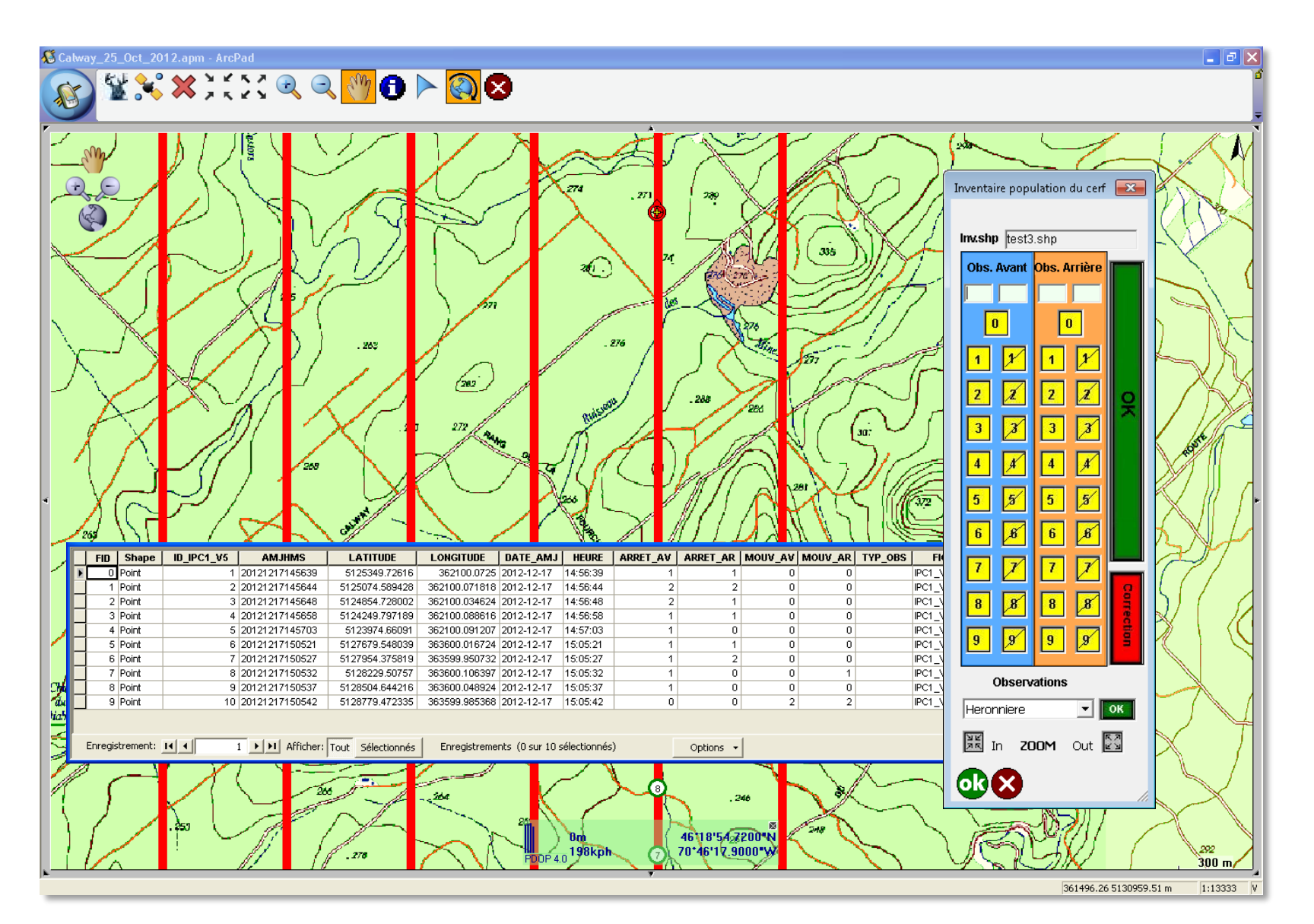

Figure 15. Structure et représentation du fichier d'inventaire résultant de l'utilisation de l'outil Arcpad pour les inventaires aériens de population du cerf de Virginie (IPC1\_V6 et IPC2\_V7)

### <span id="page-31-0"></span>3.3 Outil Arcpad d'inventaire aérien de densité de population d'orignaux IDO (IDO1\_V8, IDO1\_V9 et IDO2\_V10)

#### **3.3.1 Présentation d'IDO**

L'outil Arcpad pour les inventaires de densité de population d'orignaux (IDO) a été réalisé sur la base des normes d'inventaire aérien des ravages d'orignaux décrites par Courtois (1996). L'ensemble des fichiers qui composent l'outil IDO doit être logé dans le répertoire C:\Program Files (x86)\ArcGIS\Arcpad10.2\Applets (figure 16).

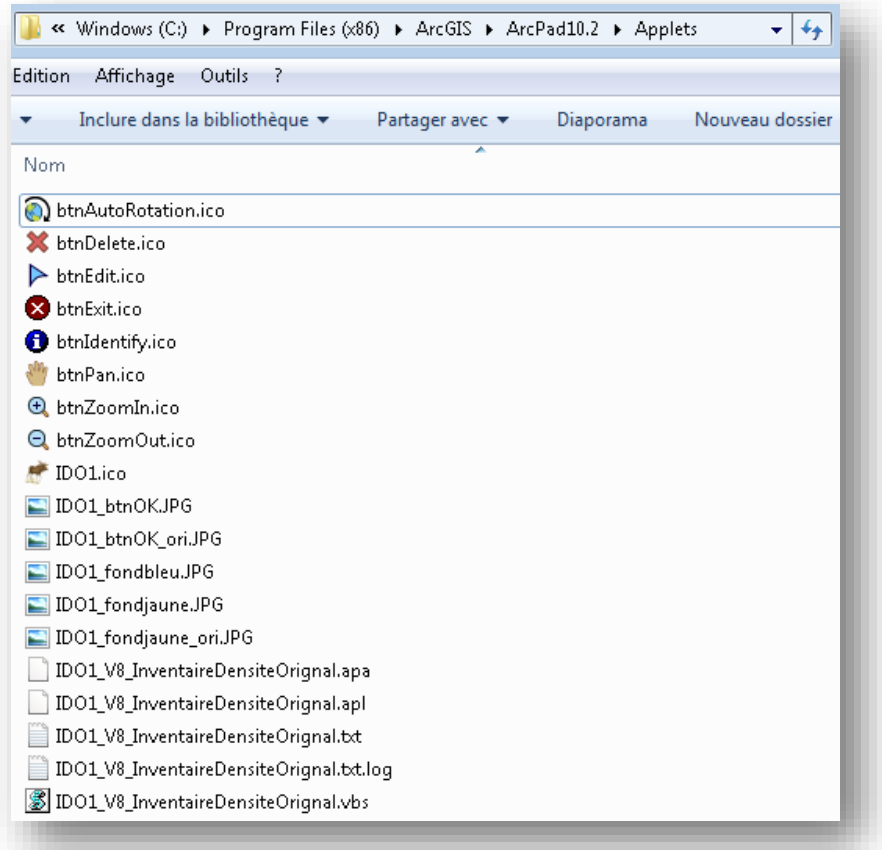

Figure 16. Liste des fichiers constituant l'outil Arcpad pour les inventaires aériens de densité de population de l'orignal (IDO)

L'insertion des programmes IDO (IDO1\_V8 et IDO2\_V10) dans le répertoire Applets fait apparaître la barre d'outils IDO dans Arcpad (figure 17).

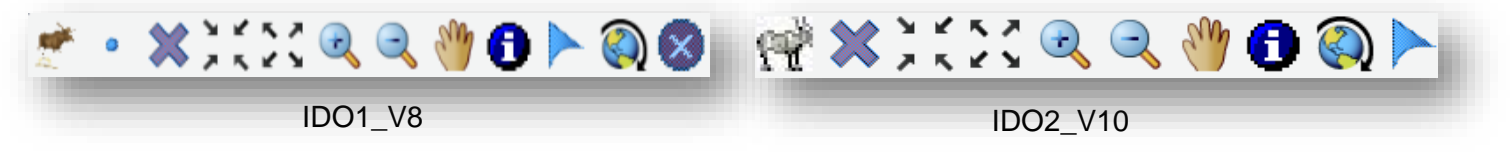

Figure 17. Barre de l'outil IDO pour les inventaires de densité de population de l'orignal

Une fois que le projet d'inventaire est ouvert dans une session Arcpad, il faut cliquer sur sur , ce qui active automatiquement le GPS et invite l'utilisateur à créer un nouveau fichier ou à ouvrir un fichier déjà créé. La procédure d'ouverture et de réouverture du fichier d'inventaire est la même pour tous les outils Arcpad des inventaires aériens de la grande faune.

Dans le cas de l'outil IDO1\_V8, dès que le fichier d'inventaire est créé, une fenêtre apparaît pour aviser l'utilisateur que le formulaire de saisie est prêt à être utilisé (figure 18).

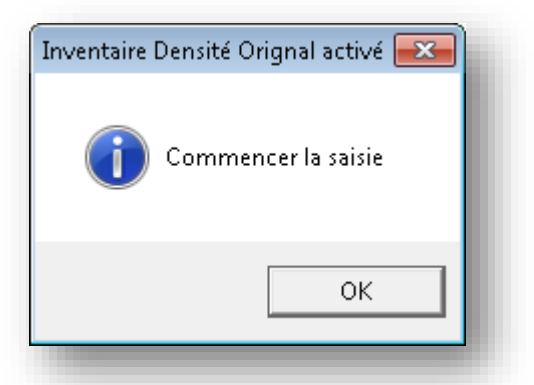

Figure 18. Message indiquant le commencement de la saisie dans IDO1\_V8

Le navigateur clique sur <sup>e</sup> dans la barre d'outils d'IDO1\_V8 et, dès qu'il reçoit une information des observateurs de droite ou de gauche, il pointe avec le stylet sur l'écran tactile de la tablette PC à l'endroit de la carte où l'observation a été rapportée, faisant apparaître instantanément le formulaire IDO1\_V8 pour saisir l'information.

Dans le cas de l'outil IDO2\_V10, dès que le fichier d'inventaire est créé, l'outil s'affiche et demeure affiché à l'écran en permanence tant que le navigateur est en mode saisie. Les icônes des barres d'outils d'Arcpad et d'IDO2\_V9 sont par défaut désactivées (figure 19).

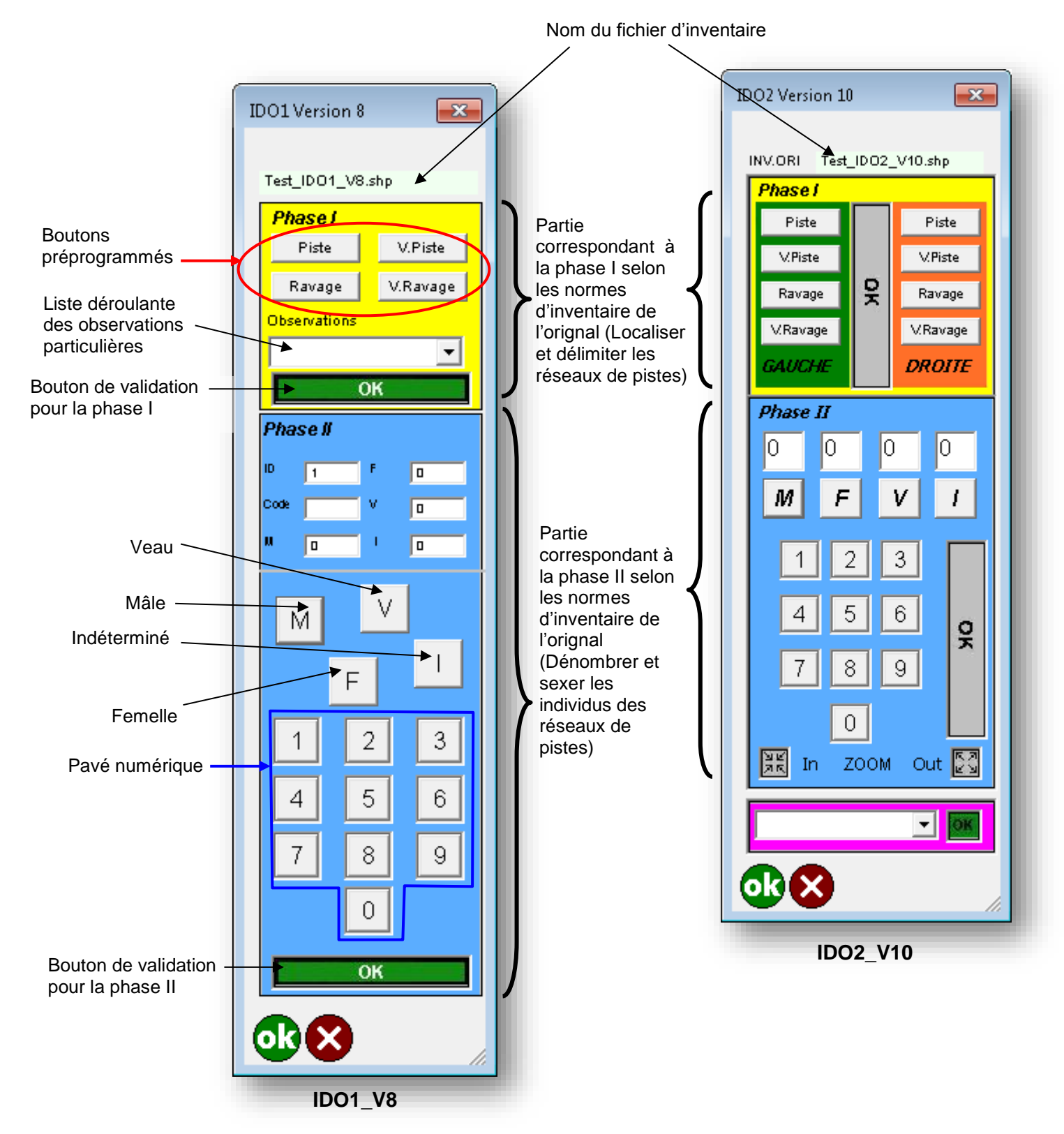

Figure 19. Composantes des deux versions de l'outil Arcpad pour les inventaires aériens de densité de population de l'orignal IDO1\_V8 et IDO2\_V10

#### **3.3.2 Fonctionnement d'IDO**

Dans le cas d'IDO1\_V8, lors de la saisie par le navigateur des données transmises par les observateurs, les points sont générés à l'endroit où le navigateur pointe son stylet avant de cliquer sur le bouton OK. Le bouton OK valide les données transmises par les deux observateurs, clôture la saisie et rajoute une ligne dans la table dBase (.dbf) du Shapefile d'inventaire. Le formulaire de saisie disparaît momentanément jusqu'à l'observation suivante.

Dans le cas d'IDO2 V10, la partie supérieure correspondant à la phase I est composée de deux sections (gauche et droite) permettant au navigateur de saisir une information en sélectionnant les boutons préprogrammés Piste (Px), Vieille piste (VPx), Ravage (x) et Vieux ravage (Vx) de la section gauche ou droite, selon que l'information provient de l'observateur gauche ou de l'observateur droit. Le formulaire demeure affiché durabt la saisie de données, ce qui n'est pas le cas dans l'outil IDO1\_V8. Les points résultant de la saisie de données de la phase I sont décalés de 125 m à gauche ou à droite de la ligne de vol, ce qui correspond aux deux champs Latcalc et Loncalc de la table descriptive du fichier d'inventaire. Ce décalage de 125 m correspond au milieu de la bande au sol de 250 m qui sépare l'aéronef de la ligne de vol que chaque observateur doit couvrir visuellement durant un inventaire aérien de densité de l'orignal. La saisie des données avec l'outil IDO produit un fichier géodescriptif de type « POINT » en format Shapefile (tableau 6).

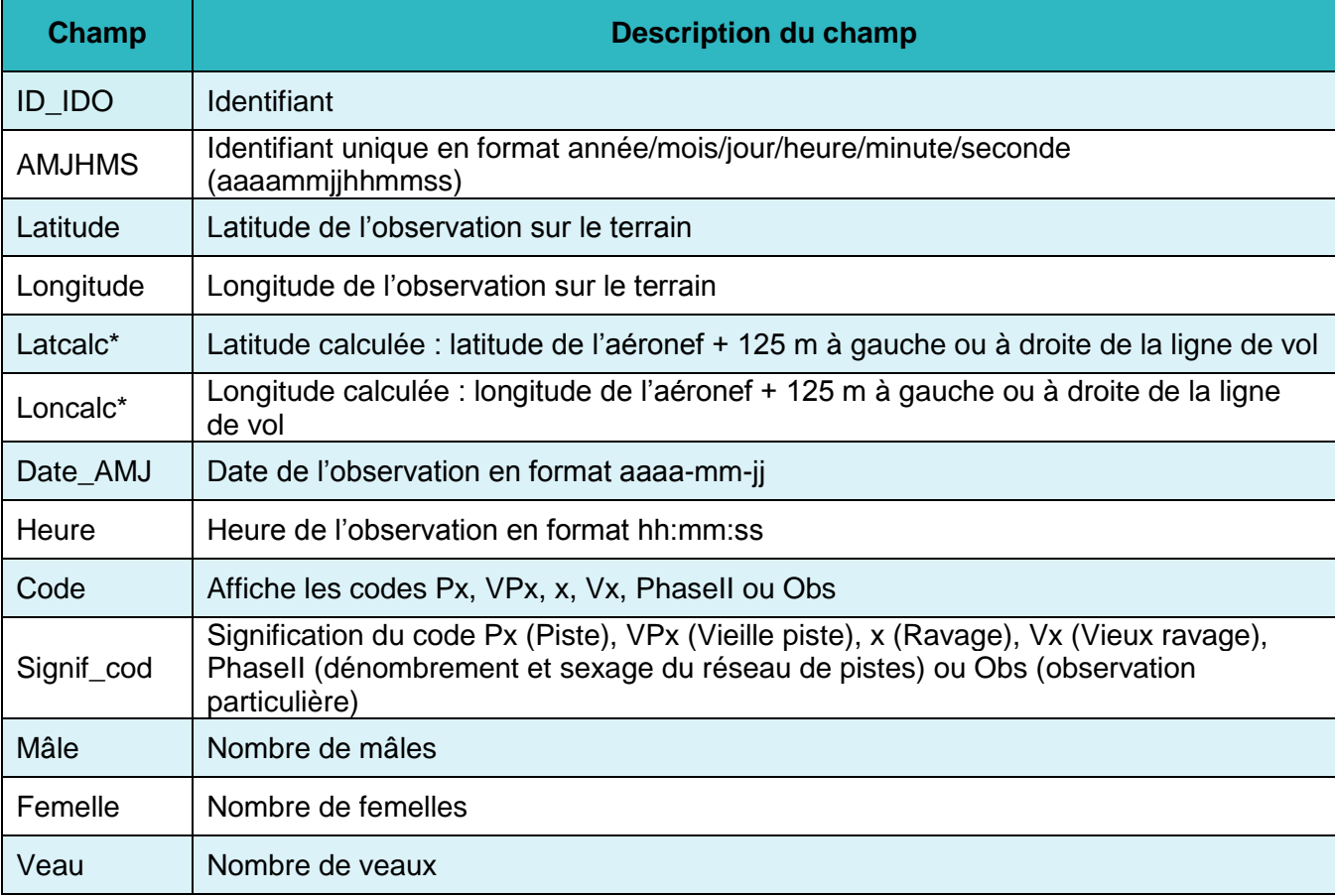

Tableau 6. Structure du fichier d'inventaire issu de l'utilisation d'IDO1\_V8 et d'IDO2\_V10

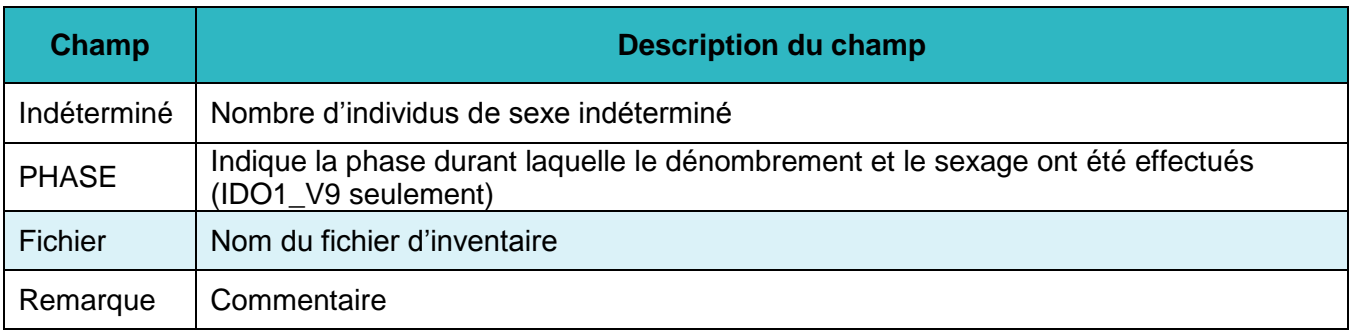

\* Champs apparaissant dans les fichiers issus de l'utilisation de l'outil IDO2\_V10 seulement.

Les outils IDO1\_V8 et IDO2\_V10 sont composés de deux parties correspondant aux phases 1 et 2 de l'inventaire de l'orignal selon les normes documentées par Courtois (1996).

Pour des raisons économiques, météorologiques ou logistiques, il arrive que les inventaires de densité d'orignaux ne se réalisent pas en deux phases (deux survols distincts), c'est-à-dire que la phase I, qui correspond à l'identification des réseaux de pistes, et la phase II, consacrée au dénombrement et au sexage, sont réalisées en même temps. Dans ce cas, le navigateur doit saisir les données correspondant aux deux phases. Les outils IDO ont été conçus pour répondre à ce besoin.

La partie supérieure de l'outil IDO permet au navigateur de créer des points qui localisent les réseaux de pistes, tout en lui laissant la possibilité de sexer et de dénombrer des orignaux quand l'occasion se présente. Cette partie est constituée de boutons préprogrammés qui permettent de saisir l'information automatiquement.

L'outil IDO est pourvu d'une liste déroulante permettant de créer des points relatifs à des observations particulières durant les inventaires. Les observations particulières ont été ordonnées comme suit :

- départ
- arrivée
- carburant
- ravage de cerfs
- site de nourrissage
- piste de canidés
- chablis
- héronnière
- sans valeur
- piste de loutres
- piste de lynx
- **piste de caribous**
- nid d'aigle à tête blanche
- pêche d'hiver
- sanglier
- sanglier enclos
- cerf exotique
- cerf exotique enclos

Note : Les observations sanglier, sanglier enclos, cerf exotique, cerf exotique enclos ont été ajoutés aux outils IDO en janvier 2020.

La partie inférieure de l'outil IDO permet de dénombrer et de sexer les orignaux des réseaux de pistes répertoriés durant la phase I de l'inventaire. Une ou plusieurs bêtes peuvent se trouver dans un réseau de pistes. Le navigateur intègre des données de dénombrement et de sexage au même réseau de pistes. Le navigateur reçoit une information d'un observateur : 1) crée un point en pointant avec le stylet sur un endroit précis de la carte qui défile à l'écran de la tablette PC; 2) clique sur l'un des boutons M (Mâle), F (Femelle), V (Veau) ou I (Indéterminé); 3) clique sur un chiffre du pavé numérique de l'outil IDO; et 4) clique sur OK. Tant que le navigateur n'a pas cliqué sur OK, les données saisies sont cumulées dans le même réseau de pistes.

Le navigateur pourra créer des points en sélectionnant des observations particulières dans la liste déroulante et les valider avec le bouton OK. Dans la table descriptive du fichier d'inventaire, le champ « type observation » (Typ\_obs) donne la valeur de l'observation. Le navigateur peut corriger une observation en la remplaçant par une autre tant qu'il n'a pas cliqué sur le bouton OK. La même observation demeure sélectionnable tant que le navigateur n'a pas choisi une observation différente.

Le navigateur peut corriger les données durant la saisie, dans la mesure où seules les dernières données saisies sont prises en compte. Par exemple, si un observateur informe le navigateur qu'il a vu deux mâles, puis se ravise : « Non, trois mâles », le navigateur qui a cliqué sur M et sur le chiffre 2 appuie ensuite sur M et sur le chiffre 3. Le fait de cliquer une deuxième fois sur le M et d'entrer la nouvelle valeur « 3 » efface la valeur qui lui avait été associée en premier et la remplace par la nouvelle. Le navigateur valide la nouvelle valeur en cliquant sur OK. Le bouton OK permet de valider la saisie du réseau de pistes et de passer au réseau de pistes suivant.

À la fin du survol de la zone inventoriée, on obtient un fichier Shapefile d'un ensemble des points liés à des données descriptives, et illustrés avec des symboles de couleurs différentes associées aux boutons de saisie. On distingue « Px » dans un rond vert pour Piste, « VPx » dans un rond bleu pour Vieille piste, « x » dans un rond rouge pour Ravage, « Vx » dans un rond noir pour Vieux ravage, « ID » dans un carré noir pour un réseau de pistes (Phase II : Sexage et dénombrement) et « ID » dans une étoile mauve pour une observation particulière. Chaque point correspond à une ligne dans la table descriptive (.dbf) du fichier Shapefile d'inventaire (figure 20).

#### **3.3.4 Présentation et fonctionnement d'IDO1\_V9**

En octobre 2018, l'outil IDO1\_V8 a été modifié pour donner naissance à IDO1\_V9. En effet, à des fins d'analyses, notamment afin d'intégrer les fichiers issus des inventaires effectués à l'aide des outils Arcpad dans le logiciel InventORI, il a fallu rajouter le champ « PHASE » à la table attributaire qui permet de préciser la phase dans laquelle le sexage et le dénombrement des orignaux ont été effectués. Aussi, sur le formulaire de saisie, « Phase I » a été changé en « Réseaux de pistes » et « Phase II », en « Dénombrement et sexage ». Enfin, le bouton « OK » de la partie correspondant à la Phase II a été remplacé par deux boutons « OK Phase I » et « OK Phase II ». Cela permet au navigateur d'indiquer dans quelle phase se sont effectués le dénombrement et le sexage.

La barre d'outils d'IDO1\_V9 est la même que celle d'IDO1\_V8, par contre le formulaire de saisie présente certaines différences. Celles-ci sont identifiées par un cadre rouge sur la figure 20.

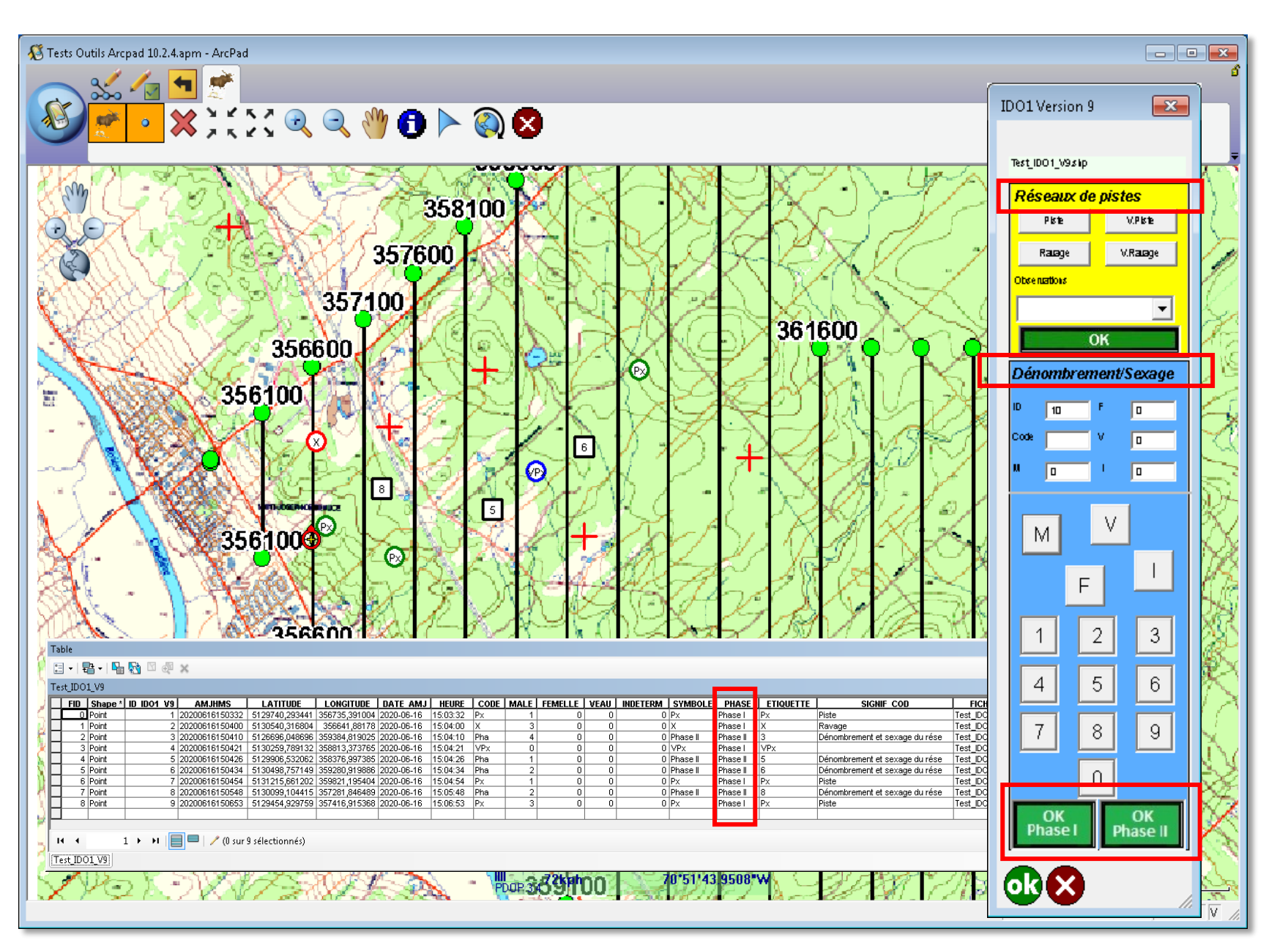

**Géomatisation des inventaires aériens de la grande faune**

Géomatisation des inventaires aériens de la grande faune

Figure 20. Structure et représentation du fichier d'inventaire résultant de l'utilisation de l'outil Arcpad pour les inventaires aériens de densité de l'orignal IDO1\_V9

35

#### <span id="page-39-0"></span>3.4 Outil Arcpad d'inventaire aérien de densité de population de caribous des bois version 5 (IDC\_V5)

#### **3.4.1 Présentation d'IDC\_V5**

L'outil Arcpad pour les inventaires de densité de population de caribous des bois (IDC\_V5) a été réalisé sur la base des normes d'inventaire aérien du caribou des bois décrites dans le rapport intitulé *Développement d'une technique d'inventaire aérien adaptée au caribou forestier* (Courtois et coll., 2001). L'ensemble des fichiers qui composent l'outil IDC\_V5 doit être logé dans le répertoire C:\Program Files (x86)\ArcGIS\Arcpad10.2\Applets (figure 21).

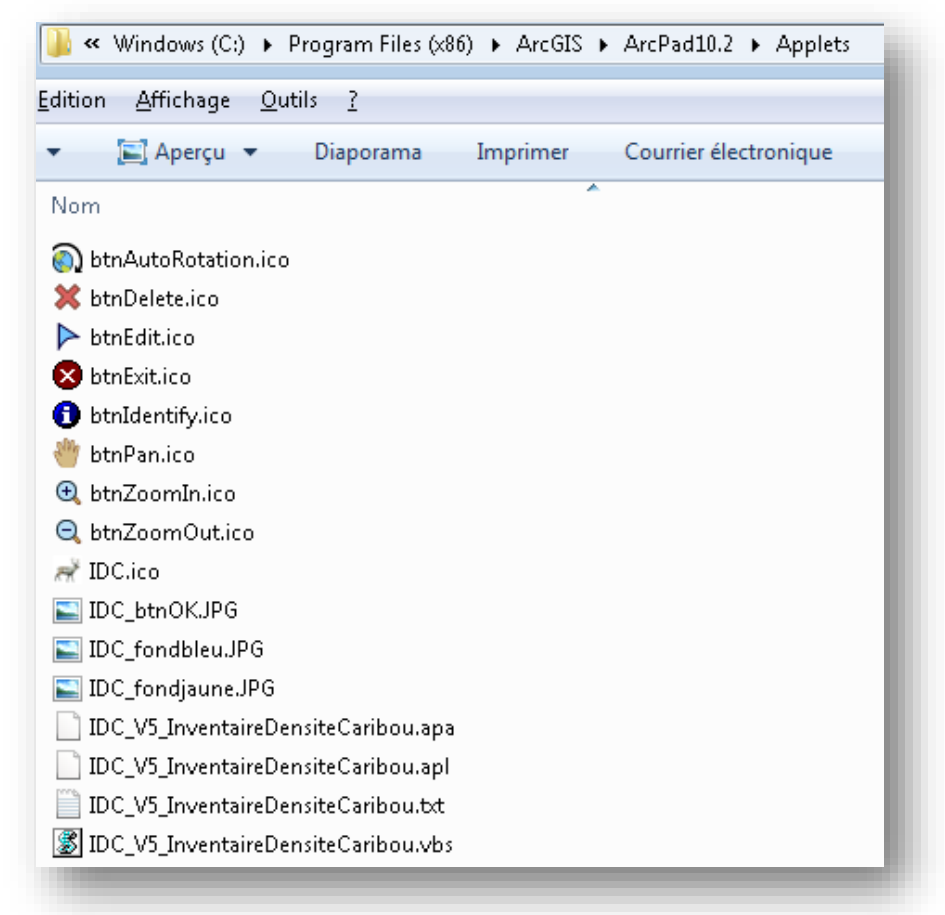

Figure 21. Liste des fichiers constituant l'outil Arcpad pour les inventaires aériens de densité de caribous des bois version 5 (IDC\_V5)

L'insertion du programme dans le répertoire Applets fait apparaître la barre d'outils d'IDC V5 dans Arcpad 10.2.4 (figure 22).

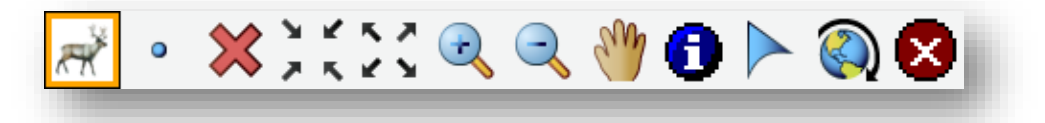

Figure 22. Barre d'outils d'IDC\_V5 pour les inventaires de densité de caribous des bois

Une fois que le projet d'inventaire est ouvert dans une session Arcpad, il faut cliquer sur  $\mathbb{R}$ , ce qui active automatiquement le GPS et invite l'utilisateur à créer un nouveau fichier ou à ouvrir un fichier déjà créé. La procédure d'ouverture et de réouverture du fichier d'inventaire est la même pour tous les outils Arcpad des inventaires aériens de la grande faune. Dès que le fichier d'inventaire est créé, une fenêtre apparaît, avisant l'utilisateur que le formulaire de saisie est prêt à être utilisé.

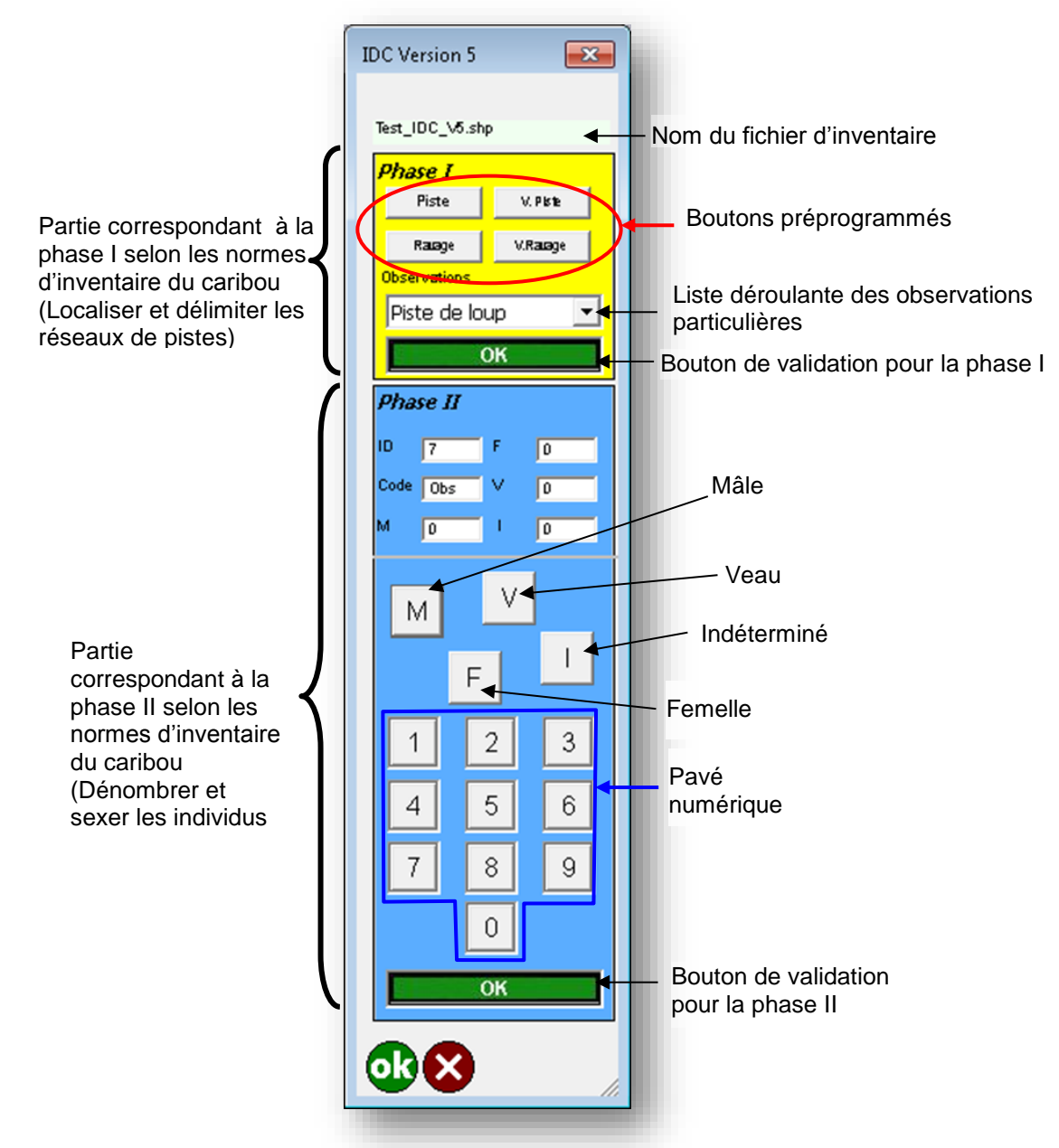

Figure 23. Composantes de l'outil Arcpad pour les inventaires aériens de densité de caribous version 5 (IDC\_V5)

#### **3.4.2 Fonctionnement d'IDC\_V5**

Une fois le formulaire activé, le navigateur peut commencer la saisie des données transmises par les observateurs. Un point est alors généré à l'endroit où le navigateur pointe son stylet; il clique ensuite sur le bouton OK. Ce bouton valide les données transmises par les deux observateurs, clôture la saisie, rajoute une ligne dans la table (.dbf) du Shapefile d'inventaire et le formulaire de saisie disparaît momentanément jusqu'à l'observation suivante.

La saisie des données avec les outils IDC\_V5 produit un fichier géodescriptif de type « POINT » en format Shapefile (tableau 7).

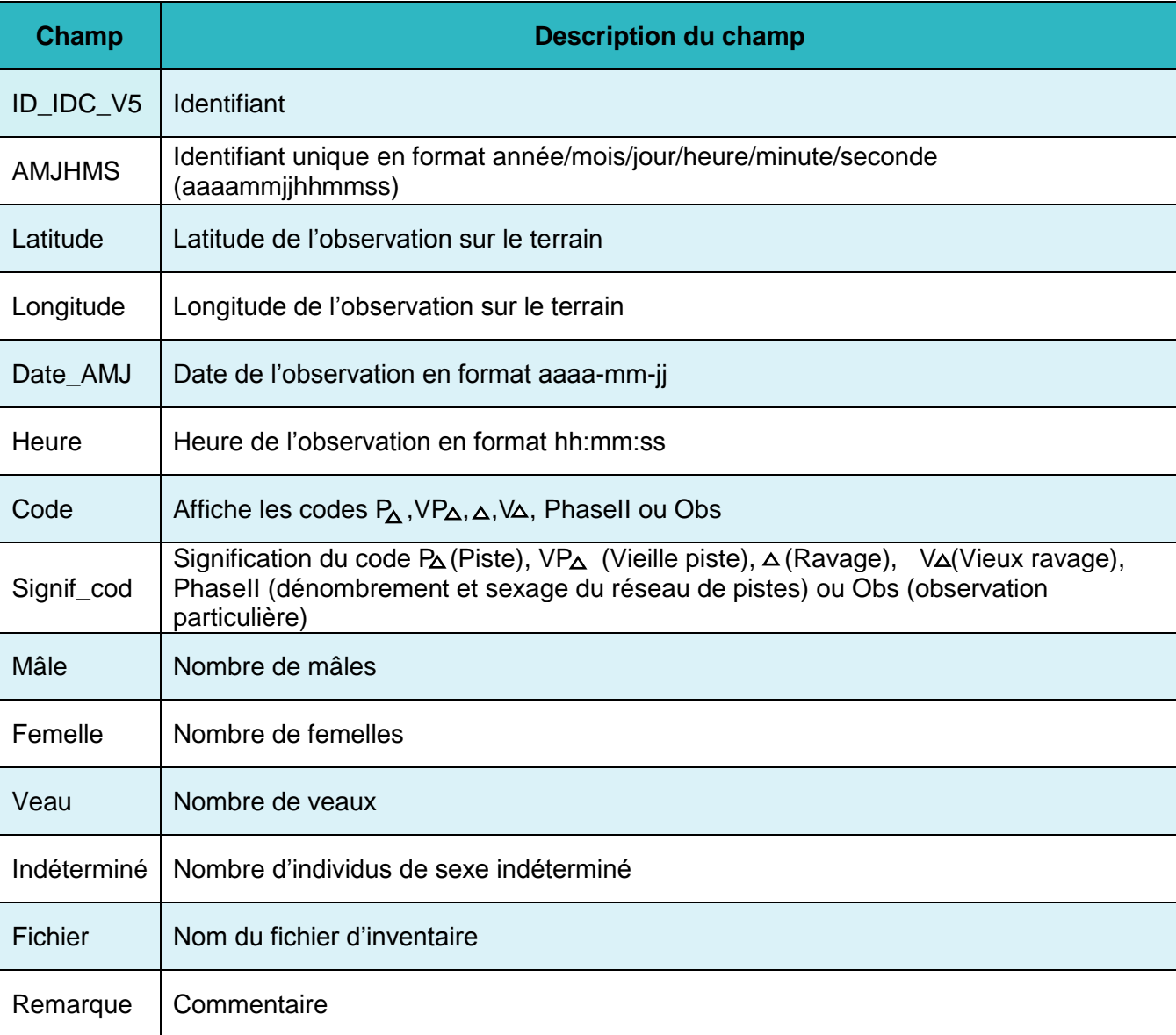

Tableau 7. Structure du fichier d'inventaire issu de l'utilisation de l'IDC\_V5

Les outils IDC\_V5 sont composés de deux parties correspondant aux phases I et II de l'inventaire du caribou selon les normes documentées par Courtois et coll. (2001).

La partie supérieure de l'outil IDC\_V5 permet au navigateur de créer des points qui localisent les réseaux de pistes et en même temps de sexer et de dénombrer les caribous quand l'occasion se présente.

L'outil IDC\_V5 est pourvu d'une liste déroulante permettant de créer des points relatifs à des observations particulières durant les inventaires. Les observations particulières ont été ordonnées comme suit :

- caribou avec collier
- départ
- arrivée
- carburant
- **p**iste de cerf
- site de nourrissage
- piste de loup
- chablis
- héronnière
- piste de loutre
- piste de lynx
- nid d'oiseaux de proie
- pêche d'hiver
- piste d'orignal
- camp
- aucune valeur

Le navigateur pourra créer des points en sélectionnant des observations particulières dans la liste déroulante et les valider avec le bouton OK. Dans la table descriptive du fichier d'inventaire, le champ « Type observation » (Typ\_obs) donne la valeur de l'observation. Le navigateur peut corriger une observation particulière en la remplaçant par une autre tant qu'il n'a pas cliqué sur le bouton OK. La même observation demeure sélectionnable tant que le navigateur n'a pas choisi une observation différente.

La partie inférieure de l'outil IDC\_V5 permet de dénombrer et de sexer les caribous des réseaux de pistes répertoriés durant la phase I de l'inventaire. Une ou plusieurs bêtes peuvent se trouver dans un réseau de pistes. Le navigateur intègre des données de dénombrement et de sexage au même réseau de pistes. Le navigateur reçoit une information d'un observateur : 1) crée un point en pointant avec le stylet sur un endroit précis de la carte qui défile à l'écran de la tablette PC; 2) clique sur l'un des boutons M (Mâle), F (Femelle), V (Veau) ou I (Indéterminé); 3) clique sur un chiffre du pavé numérique de l'outil IDC\_V5; et 4) clique sur OK. Tant que le navigateur n'a pas cliqué sur OK, les données saisies sont cumulées dans le même réseau de pistes.

Le navigateur peut corriger les données durant la saisie, dans la mesure où seules les dernières données saisies sont prises en compte. Par exemple, si un observateur informe le navigateur qu'il a vu deux mâles, puis se ravise : « Non, trois mâles », le navigateur qui a cliqué sur M et sur le chiffre 2 appuie ensuite sur M et sur le chiffre 3. Le fait de cliquer une deuxième fois sur le M et d'entrer la nouvelle

valeur « 3 » efface la valeur qui lui avait été associée en premier et la remplace par la nouvelle. Le navigateur valide la nouvelle valeur en cliquant sur OK. Le bouton OK permet de valider la saisie du réseau de pistes et de passer au réseau de pistes suivant.

À la fin du survol de la zone inventoriée, on obtient un fichier Shapefile d'un ensemble des points liés à des données descriptives, et illustrés avec des symboles de couleurs différentes associées aux boutons de saisie. On distingue «  $P_{\Delta}$ » dans un rond vert pour Piste, «  $VP_{\Delta}$ » dans un rond bleu pour Vieille piste, « $\triangle$  » dans un rond rouge pour Ravage, « V $\triangle$  » dans un rond noir pour Vieux ravage, « ID » dans un carré noir pour un réseau de pistes (Phase II : Sexage et dénombrement) et « ID » dans une étoile mauve pour une observation particulière. Chaque point correspond à une ligne dans la table descriptive dBase (.dbf) du fichier Shapefile d'inventaire (figure 24).

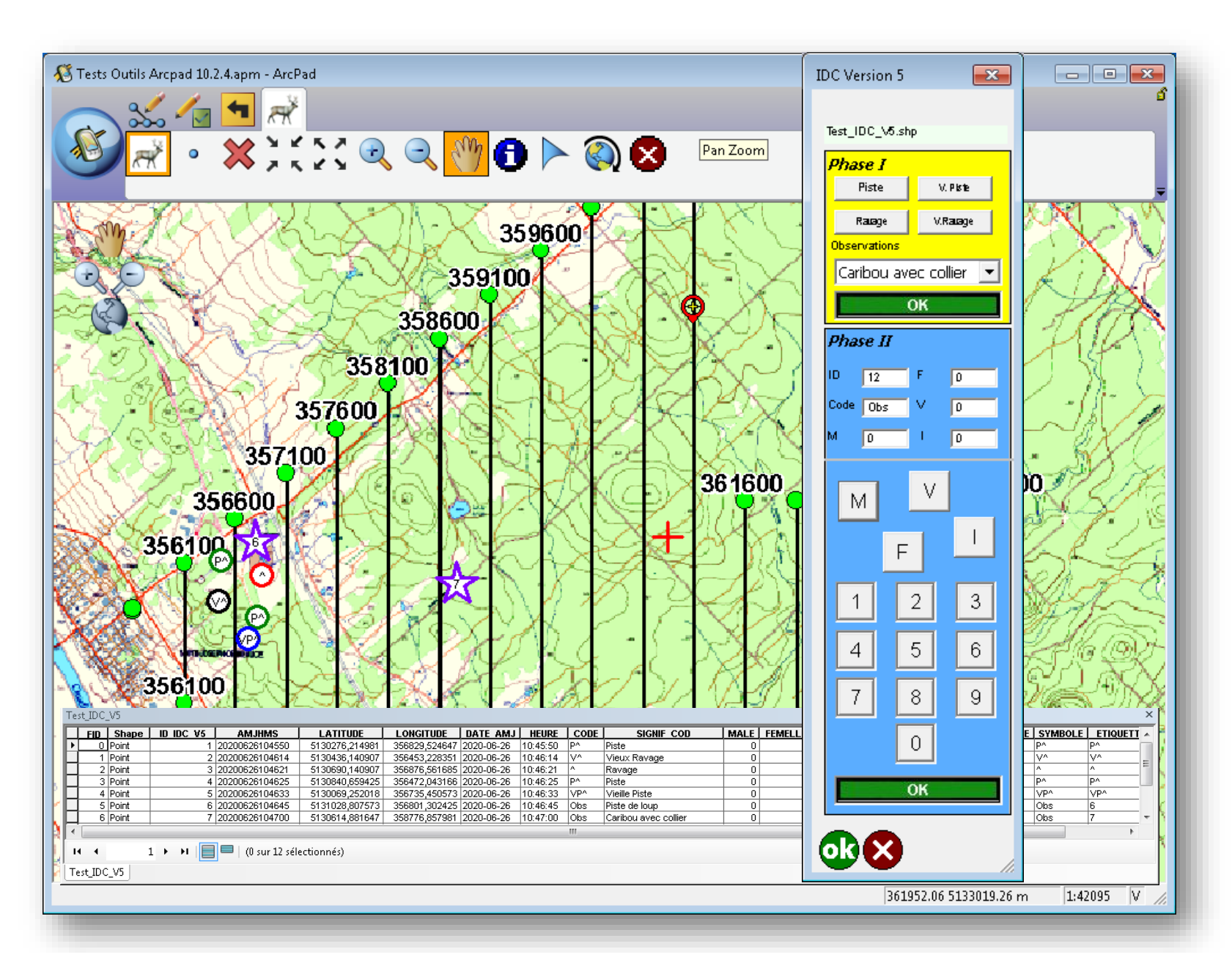

Figure 24. Structure et représentation du fichier d'inventaire résultant de l'utilisation de l'outil Arcpad pour les inventaires aériens de densité de population du caribou des bois (IDC\_V5)

# <span id="page-45-0"></span>4. Procédure générale de la géomatisation des inventaires aériens de la grande faune à l'aide des outils Arcpad

Avant d'effectuer un inventaire aérien selon la méthode géomatique, voici les 10 étapes à respecter :

- 1. Déterminer et délimiter la zone géographique où devrait s'effectuer l'inventaire;
- 2. Déterminer le type d'inventaire (habitat du cerf, population de cerfs, densité de population d'orignaux ou densité de population de caribous des bois);
- 3. Arranger le projet dans ArcGis en organisant les cartes de base de la zone à inventorier :
	- Créer une mosaïque avec les feuillets de cartes topographiques (matricielles de préférence) à l'échelle 1/20 000, 1/50 000 ou 1/100 000, selon l'étendue de la zone d'inventaire,
	- créer une couche de lignes de vol de la zone à inventorier,
	- mettre les fichiers nécessaires dans l'inventaire en projection UTM;
- 4. Créer un projet d'inventaire dans ArcGis rassemblant toutes les couches nécessaires à l'inventaire (optionnel);
- 5. Exporter le projet ArcGis (.mxd) dans Arcpad (.apm) à l'aide de l'extension Arcpad Data Manager (optionnel);
- 6. Avec Arcpad dans la tablette PC, s'assurer que tous les fichiers qui composent le projet d'inventaire sont bien chargés et possèdent la même projection;
- 7. S'assurer, dans C:\Program Files\Arcpad 10.0\Applets de la tablette PC, de la bonne version de l'outil Arcpad pour l'inventaire aérien correspondant à la bonne version d'Arcpad installée dans l'ordinateur et au type d'inventaire à effectuer;
- 8. S'assurer auprès du pilote que le branchement à la batterie de 12 ou V 16 de l'aéronef est disponible. Sinon, se munir d'une batterie de 12 V de longue durée et s'assurer qu'elle est bien chargée. Si l'inventaire dure plusieurs jours, se munir d'un chargeur de batterie. La batterie doit être rechargée le soir après une journée d'inventaire;
- 9. Télécharger les lignes de vol de la zone à inventorier dans le GPS du pilote (à l'aide du logiciel MapSource, par exemple) pour qu'il puisse suivre les lignes de vol en même temps que le navigateur;
- 10. Brancher l'antenne GPS à la tablette PC. Faire des tests afin de s'assurer de la bonne configuration de l'antenne GPS et de la bonne réception des signaux satellitaires dans Arcpad.

Une fois que tout l'équipement est branché, l'équipe d'inventaire est prête à effectuer le survol.

Remarque : Il est conseillé de procéder à quelques pratiques et tests à bord d'un véhicule terrestre pour se familiariser avec la méthode de géomatisation des inventaires aériens et pour s'assurer en même temps du bon fonctionnement de l'équipement et des logiciels utilisés avant d'aborder un réel inventaire aérien.

La figure 25 résume la procédure de géomatisation d'un inventaire aérien et les différentes composantes nécessaires à sa réalisation.

L'utilisation des outils Arcpad produit des fichiers de type « Point ». Pour délimiter les ravages en se basant sur les points générés, il faut créer dans Arcpad un nouveau fichier Shapefile de type « Polygone ». La procédure de création et d'édition du Shapefile des délimitations des ravages est expliquée à l'annexe 6.

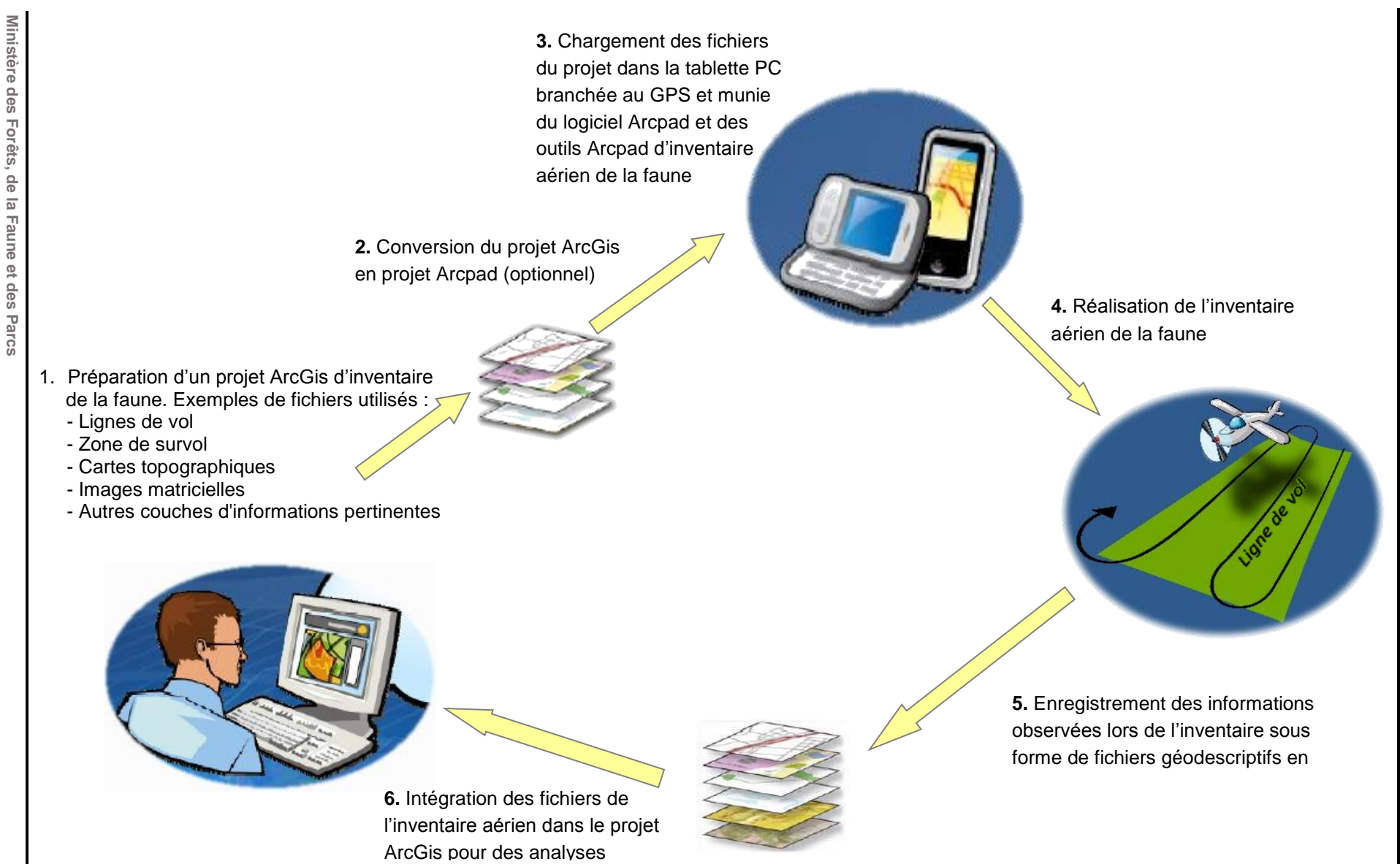

Figure 25. Procédure générale de géomatisation des inventaires aériens de la grande faune à l'aide des outils Arcpad

# <span id="page-48-0"></span>5. Conclusion

Dans différents domaines, les méthodes de saisie de données ne cessent d'évoluer vers des solutions numériques. La mise au point des outils géomatiques pour les inventaires aériens fait partie de cette évolution. L'approche permet d'améliorer l'efficacité des équipes et la précision et la qualité des données saisies durant les travaux sur le terrain qui serviront d'assise pour diverses analyses biologiques, statistiques et spatiales.

Cette façon de faire libère de l'encombrement engendré par les cartes en format papier et permet d'obtenir des données faciles à dupliquer et à transférer pour les intégrer dans divers systèmes et applications essentielles pour aider à la prise des décisions des autorités dans la gestion de la faune.

Les outils Arcpad de saisie de données facilitent le travail du navigateur, puisqu'il n'y a plus à se soucier de savoir où il se trouve spatialement. Ils permettent d'enregistrer simultanément et en temps réel la position de l'aéronef et celle des entités observées et leurs attributs. Les observations sont positionnées avec précision, ce qui permet de les mettre, sans biais, en relation avec leurs milieux et aboutir ainsi à des résultats plus précis durant les analyses de la sélection d'habitats (Potvin et Laurier, 2004).

Les outils d'inventaires aériens seront appelés à évoluer continuellement. L'adaptation des outils à la version 10.2.4 d'Arcpad serait la dernière adaptation de ce logiciel, car la compagnie ESRI cessera de le supporter dans un avenir proche. ESRI a remplacé le logiciel Arcpad par Collector pour ArcGis [\(https://doc.arcgis.com/fr/collector-classic/\)](https://doc.arcgis.com/fr/collector-classic/) et Survey 123 [\(https://survey123.arcgis.com/\)](https://survey123.arcgis.com/). Mais, quel que soit le logiciel, le concept du développement et du fonctionnement de ces outils reste le même. En attendant de migrer vers d'autres logiciels de collecte de données, qu'ils soient libres ou propriétaires, les équipes responsables des inventaires aériens de la grande faune continueront d'utiliser les outils Arcpad sans compromettre le déroulement des opérations ni la qualité des données recueillies.

Actuellement, les outils Arcpad sont utilisés par la plupart des directions centrales et régionales d'aménagement de la faune. Ils se sont révélés d'une grande utilité et d'une aide importante pour les équipes d'inventaires. Les outils étant intuitifs et faciles à utiliser, ils ont permis la production de données de grande qualité. Un groupe d'utilisateurs des outils Arcpad issus du Secteur de la faune et des parcs (SFP) et du Secteur des opérations régionales (SOR) a été formé dès le début de leur développement. Les échanges entre les membres du groupe ont permis d'apporter, au fil du temps, des modifications et des corrections qui ont bonifié la performance des outils. Depuis 2013, les outils Arcpad ont fait leurs preuves et on peut affirmer que la généralisation de leur utilisation partout dans la province est un gage de succès.

# <span id="page-49-0"></span>**Remerciements**

Mes remerciements à tous les techniciens et professionnels de la faune qui ont utilisé les outils Arcpad pour les inventaires aériens de la grande faune. Grâce à leurs commentaires et à leurs suggestions, les outils sont arrivés à maturité.

## <span id="page-50-0"></span>Références

- BRETON, L. et F. POTVIN (1997). *Normes d'inventaire aérien des populations de cerf de Virginie*, Québec, ministère de l'Environnement et de la Faune, Direction de la faune et des habitats, Rapport 3712-97-09, 44 p.
- COURTOIS, R., Y. LEBLANC, J. MALTAIS et H. CRÉPEAU (1994). "Québec moose aerial surveys : methods to estimate population characteristics and improved sampling strategies", *Alces*, 30, p. 159-171.
- COURTOIS, R. (1996). *Normes régissant les travaux d'inventaires aériens de l'orignal*, Québec, ministère de l'Environnement et de la Faune, Direction de la faune et des habitats, Service de la faune terrestre, 32 p.
- COURTOIS, R., A. GINGRAS, C. DUSSAULT, L. BRETON et J.-P. OUELLET (2001). *Développement d'une technique d'inventaire aérien adaptée au caribou forestier*, Direction de la recherche sur la faune et Direction de l'aménagement de la faune, Société de la faune et des parcs du Québec et Université du Québec à Rimouski, 23 p.
- COUTURIER, S., R. COURTOIS, H. CRÉPEAU, L. P. RIVEST et S. LUTTICH (1996). "Calving photocensus of the Rivière George caribou herd and comparison with an independent census", *Rangifer*, Special Issue 9, p., 283-296.
- EBERHARDT, L. L., R. A. GARROTT, P. J. WHITE et P. J. GOGAN (1998). "Alternative approaches to aerial censusing of elk", *Journal of Wildlife Management*, 62 p., 1046-1055.
- GASAWAY, W. C. et S. D. DUBOIS (1987). "Estimating moose population parameters", *Swedish Wildlife Research*, Supplement 1, p., 603-617.
- POTVIN, F. et L. BRETON (1992). *Normes d'inventaire aérien des ravages de cerfs*, Québec, ministère du Loisir, de la Chasse et de la Pêche, Direction de la gestion des espèces et des habitats, Publ. 1933, 14 p.
- POTVIN, F. et L. BRETON (2004). *Nouvelles technologies applicables à l'inventaire aérien de la grande faune*, Québec, ministère des Ressources naturelles, de la Faune et des Parcs, 20 p.
- SEBBANE, A., L. PAQUIN et M. BÉLANGER (2013). *Géomatisation des inventaires aériens de la grande faune. Guide d'utilisation des outils Arcpad pour les inventaires aériens de la grande faune*, ministère des Forêts, de la Faune et des Parcs, Direction générale de la gestion de la faune et ses habitats, 64 p.

## <span id="page-51-0"></span>Annexes\*

\_\_\_\_\_\_\_\_\_\_\_\_\_\_\_\_\_\_\_\_\_\_\_\_\_\_\_

<sup>\*</sup>Les procédures décrites dans les annexes se rapportent aux outils d'inventaires pour ArcPad 10.0.4, elles sont toutefois applicables pour ArcPad 10.2.4.

**Ministère des Forêts, de la Faune et des Parcs** 48

#### <span id="page-52-0"></span>Annexe 1 - Configuration de la tablette PC pour une clarté optimale de l'écran dans un environnement à forte luminosité

Pour configurer les paramètres d'affichage de la tablette PC afin d'atténuer l'effet du reflet à l'écran, cliquer sur Propriétés avec le bouton droit de la souris sur le Bureau à l'écran de l'ordinateur, puis sélectionner Propriétés d'affichage, Apparence, Style Windows Classique et Contraste blanc élevé, comme le montre la figure suivante :

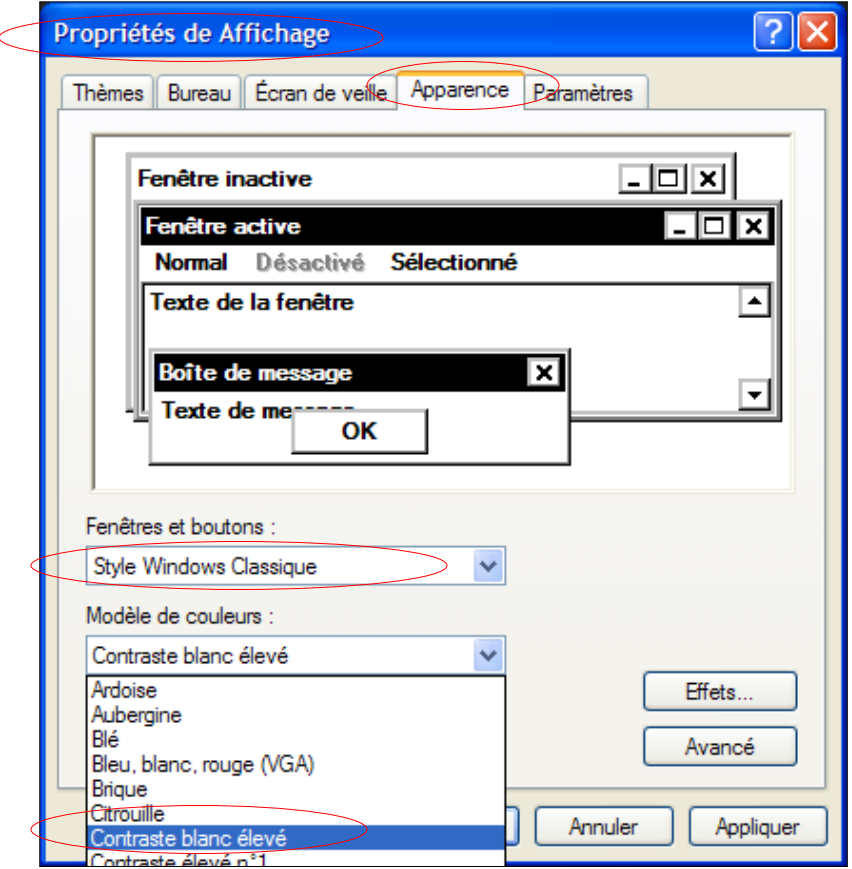

### <span id="page-53-0"></span>Annexe 2 - Modèle de préparation d'un projet ArcPad pour les inventaires aériens de la grande faune

1. Dans ArcGis, déterminer la zone d'inventaire et le fuseau UTM correspondant.

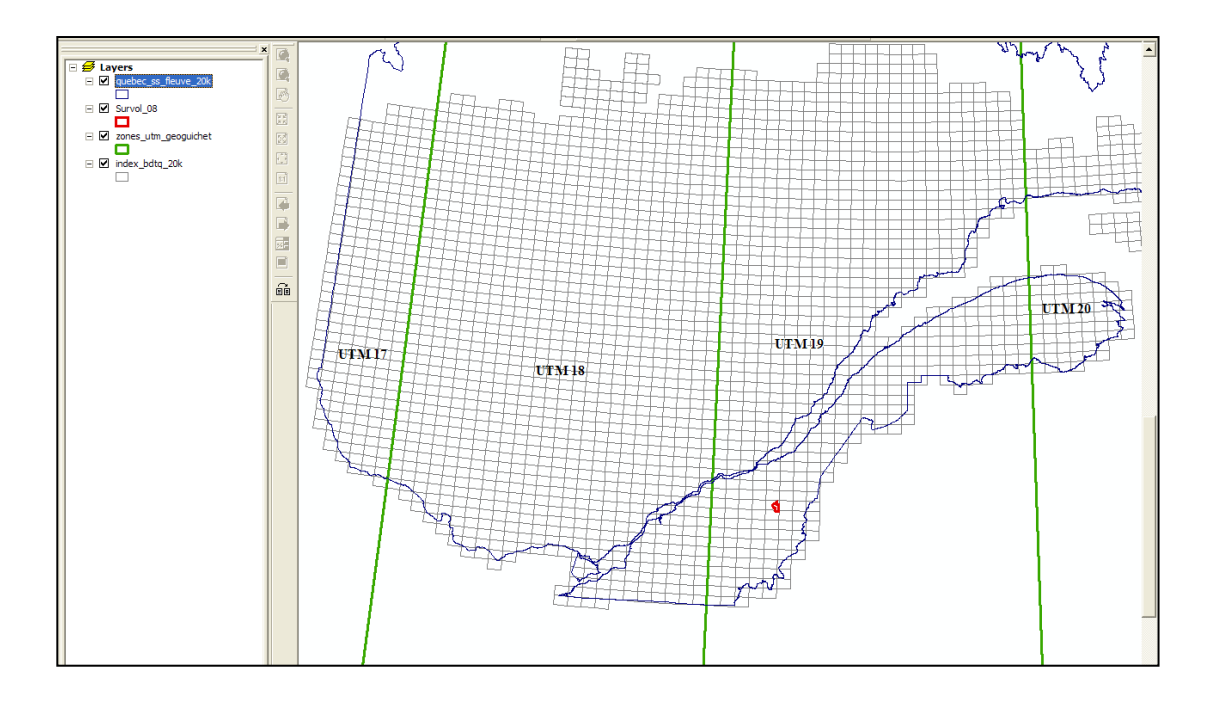

2. Le projet doit être monté en projection métrique (UTM de préférence). Mettre la vue ou le bloc de données en projection UTM. Les fichiers composant le projet sont en projection UTM.

![](_page_53_Picture_48.jpeg)

3. Convertir en projection UTM les fichiers qui ne sont pas à l'origine en projection UTM. Les nouveaux fichiers créés lors du montage du projet sont en projection UTM de préférence.

![](_page_54_Figure_2.jpeg)

4. À partir des numéros des feuillets de la BDTQ (échelle 1/20 000) de la zone d'inventaire, copier les cartes matricielles correspondantes du géoguichet et les coller dans le répertoire de travail du disque dur où se trouve le projet d'inventaire. Les cartes matricielles sont en projection MTM.

![](_page_54_Picture_76.jpeg)

![](_page_55_Figure_1.jpeg)

5. Mosaïquer (fusionner) les cartes matricielles en une projection UTM.

![](_page_55_Figure_3.jpeg)

#### 6. Créer les lignes de vol.

![](_page_56_Figure_2.jpeg)

7. Délimiter les lignes de vol selon la zone à inventorier.

![](_page_56_Figure_4.jpeg)

8. Créer un fichier de points représentant les extrémités des lignes de vol.

![](_page_57_Picture_2.jpeg)

9. Rajouter deux champs de coordonnées UTM (X\_UTM\_FUS et Y\_UTM\_FUS) dans la table de fichier des points aux extrémités des lignes de vol afin d'afficher les étiquettes (labels) des latitudes et de faciliter ainsi le positionnement de l'avion pour le pilote et le navigateur.

![](_page_57_Figure_4.jpeg)

10. Exporter le projet d'ArcGis ArcView (.mxd) vers un projet .apm avec l'extension ArcPad Data Manager d'ArcGis. L'exportation de quatre feuillets matriciels de la BDTQ à l'échelle de 1/20 000 d'un projet ArcGis ArcView vers un projet ArcPad dure environ 30 minutes.

![](_page_58_Figure_2.jpeg)

11. Ouvrir le projet (.apm) dans ArcPad.

![](_page_58_Figure_4.jpeg)

## <span id="page-59-0"></span>Annexe 3 - Exportation d'un projet ArcGis ArcView en image géoréférencée

![](_page_59_Figure_2.jpeg)

![](_page_60_Figure_1.jpeg)

![](_page_60_Figure_2.jpeg)

#### <span id="page-61-0"></span>Annexe 4 - Sélection plus précise des entités cartographiques dans ArcPad

Ouvrir avec le logiciel Bloc-notes le fichier ArcPadPrefs.apx situé dans le répertoire « Mes documents », comme illustré plus bas. Le fichier ArcPadPrefs.apx est créé automatiquement quand ArcPad est installé dans l'ordinateur.

![](_page_61_Picture_89.jpeg)

Ajouter à la fin du fichier ArcPadPrefs.apx le texte suivant : highlightcolor="Red" tolerance="15" (comme l'indique le texte surligné en jaune plus bas).

```
…/…
<CAMERA device="" quality="75" path="\\sebpriv\usagers\sebai1\My Pictures" prefix="Photo" 
      shortcut=""/>
                  <TRACKLOG name="\\sebpriv\usagers\sebai1\TrackLog.shp"/>
                  <LOCALE lcid="00000c0c"/>
                  <DISPLAY highlightcolor="Red" tolerance="15">
                        <SYSTEMTRAY/>
                  </DISPLAY>
                  <STATUSBAR/>
                  <IMS/>…/…
```
### <span id="page-62-0"></span>Annexe 5 - Utilisation de l'extension de simulation d'inventaire aérien FakeGPS ArcPad

1. Télécharger du site Internet <https://www.arcgis.com/home/search.html?q=fakegps> l'extension « FakeGPS » et l'installer sur le disque dur de l'ordinateur dans le répertoire C:\Program Files\ArcGIS\ArcPad10.0\Extensions.

![](_page_62_Picture_3.jpeg)

2. Ouvrir ArcPad et configurer « Préférences du GPS » en sélectionnant le programme de simulation FakeGPS :

![](_page_62_Picture_5.jpeg)

3. Créer un fichier texte de simulation :

L'extension « FakeGPS » fonctionne en lisant un fichier texte de longitude et de latitude.

Exemple de création d'un fichier texte de simulation d'inventaire aérien dans la région de Calway en Beauce avec le logiciel ArcGis ArcView

3.1 Convertir les lignes de vol en points distancés de 20 m avec « Hawths Tools ».

![](_page_63_Figure_5.jpeg)

3.2 Dans la table des points, ajouter avec GSF Outils deux champs correspondant à la latitude (Y\_DMS) et à la longitude (X\_DMS) en degrés, minutes, secondes (DMS).

![](_page_64_Figure_1.jpeg)

- 3.3 Créer deux champs X Sec et Y Sec correspondant aux secondes pour que les valeurs soient de la forme xx.xxx et yy.yyy.
- 3.4 Créer un champ TEXT « X\_Y\_DMS » qui concatène les quatre champs X\_Dms, X\_sec, Y\_Dms et Y sec avec « Field Calculator » selon la formule suivante :

Left( [X\_Dms] , 3) + " " + Mid( [X\_Dms] , 5, 3) + " " + [X\_sec] + " " + Left( [Y\_Dms] , 2) + " " + Mid(  $[Y$  Dms] , 4, 3) + " " +  $[Y \text{ sec}]$ 

![](_page_64_Figure_5.jpeg)

3.5. Copier les valeurs du champ X\_Y\_DMS dans le logiciel « Bloc-notes » afin de créer un fichier texte (.txt).

![](_page_65_Picture_2.jpeg)

4. Dans ArcPad, cliquer sur l'icône d'un outil d'inventaire et sélectionner le fichier .txt pour commencer la simulation.

![](_page_65_Picture_91.jpeg)

- Calway\_23\_fev\_200  $\mathbf{B} \cdot \mathbf{B} + \mathbf{B} \cdot \mathbf{B} + \mathbf{B} \cdot \mathbf{B}$  $\textcircled{1}\cdot\textcircled{1}\cdot\textcircled{4}\cdot\textcircled{6}\cdot\textcircled{4}\cdot\textcircled{7}\textcircled{8}$  $||\vec{w} + \times \times \times \otimes \otimes \otimes \otimes \otimes \otimes$ X 濁 **Shirt Start IDO Version 4.0** 357100 IDO\_V4\_Lieu\_DATE.shp 3566 <u>hase I</u> Piste Ravage V.Piste Ravage de Cerfs |  $|OR|$ hase  $\overline{\mathbf{u}}$  $\begin{array}{|c|} \hline \textbf{0} & \textbf{0} \\ \hline \hline \textbf{0} & \textbf{0} \end{array}$  $18$   $F$  $ode\overline{|Obs|}$  V  $\sqrt{2}$  and  $\sqrt{2}$ UNT JOSEPH-DE-BEAUCE  $\sqrt{V}$  $M$  $\left\vert 1\right\rangle$  $F$  $\vert$  1  $\boxed{2}$  $\overline{\left|3\right|}$  $\boxed{5}$  $\left| \right|$  $6$  $\overline{7}$  $\boxed{8}$  $\boxed{9}$  $|0|$  $\boxed{OK}$ **BB**
- 5. Commencer la saisie en mode simulation.

### <span id="page-67-0"></span>Annexe 6 - Création d'un fichier Shapefile polygonal pour délimiter les ravages en cours d'inventaire

1. Créer un nouveau Shapefile de type polygone, ajouter un champ texte pour saisir les attributs des ravages, nommer le Shapefile puis l'enregistrer dans un répertoire du disque dur de la tablette PC.

![](_page_67_Picture_3.jpeg)

![](_page_67_Picture_4.jpeg)

![](_page_68_Picture_29.jpeg)

2. Une fenêtre invite l'utilisateur à créer un formulaire du nouveau Shapefile; cliquer sur Oui.

![](_page_68_Picture_30.jpeg)

3. Configurer le formulaire comme suit :

![](_page_68_Picture_31.jpeg)

![](_page_69_Picture_1.jpeg)

4. Choisir l'outil « polygone libre » pour commencer l'édition des ravages.

![](_page_69_Figure_3.jpeg)

5. Numériser les polygones représentant les délimitations des ravages et saisir les attributs relatifs à chaque ravage.

![](_page_69_Figure_5.jpeg)

![](_page_70_Picture_0.jpeg)

![](_page_70_Picture_1.jpeg)